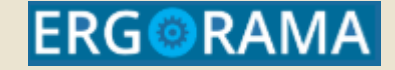

# **Ολοκληρωμένο Πληροφοριακό Σύστημα**

**Γενική Λειτουργικότητα**

Υπουργείο Ανάπτυξης & Επενδύσεων Γενική Γραμματεία Δημοσίων Επενδύσεων & ΕΣΠΑ Εθνική Αρχή Συντονισμού Ειδική Υπηρεσία ΟΠΣ

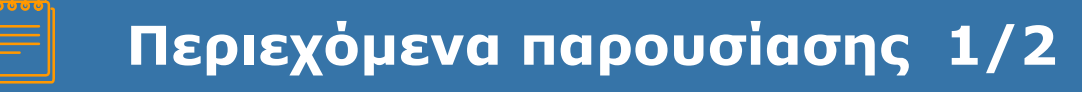

- ▰ 2. Γενική Λειτουργικότητα Δημιουργία
	- ▻ 2.1 Δημιουργία Δελτίου
	- ▻ 2.2 Αναλυτική Οθόνη Δελτίου
	- ▻ 2.3 Συνημμένα
	- ▻ 2.4 Ιστορικό Μεταβολών
	- ▻ 2.5 Εκτύπωση Παραγόμενα Έγγραφα
	- ▻ 2.6 Ανάρτηση στην Διαύγεια

**2**

# **Περιεχόμενα παρουσίασης 2/2**

- ▰ 3. Γενική Λειτουργικότητα Αναζήτηση
	- $\triangleright$  3.1 Οθόνη Αναζήτησης
	- $\triangleright$  3.2 Ενέργειες Καταστάσεις
	- ▻ 3.3 Προώθηση /Χρέωση δελτίων
	- $\triangleright$  3.4 Αυτόματες Ειδοποιήσεις (emails αλλαγής κατάστασης δελτίων)
	- $\triangleright$  3.5 Αυτόματη αποθήκευση pdf
- ▰ 4. Νέα Έκδοση Δελτίου
- ▰ 5. Επικοινωνία ΔΑ Δικαιούχου
- ▰ 6. Alerts (emails προειδοποίησης υπενθύμισης για κρίσιμες ημ/νίες)
- ▰ 7. Παραμετροποίηση σε Νέα ΔΑ

**3**

# **Λειτουργικότητα Δελτίων**

# **Νέο Γραφικό περιβάλλον - Γενικές αρχές**

- Δίγλωσσο γραφικό περιβάλλον για τα ΕΠ ΕΕΣ
- Ομοιόμορφη εμφάνιση κοινών πεδίων και τοποθέτηση στο ίδιο σημείο της οθόνης σε όλα τα Δελτία
- Ενιαίο Look & feel
- Ενιαίο style πεδίων σε όλη την εφαρμογή
- Τυποποίηση τρόπου καταχώρισης δεδομένων
- Τυποποίηση Επικοινωνίας του συστήματος με τον χρήστη
- Εμφάνιση ιστορικού δελτίων
- Εύκολη αναζήτηση δεδομένων εντός δελτίου
- Επεξεργασία αριθμητικών πεδίων σε πίνακες πολλών εγγραφών.

### **Ροή ενός Δελτίου Βασικό σενάριο – Δελτία από Δικαιούχο**

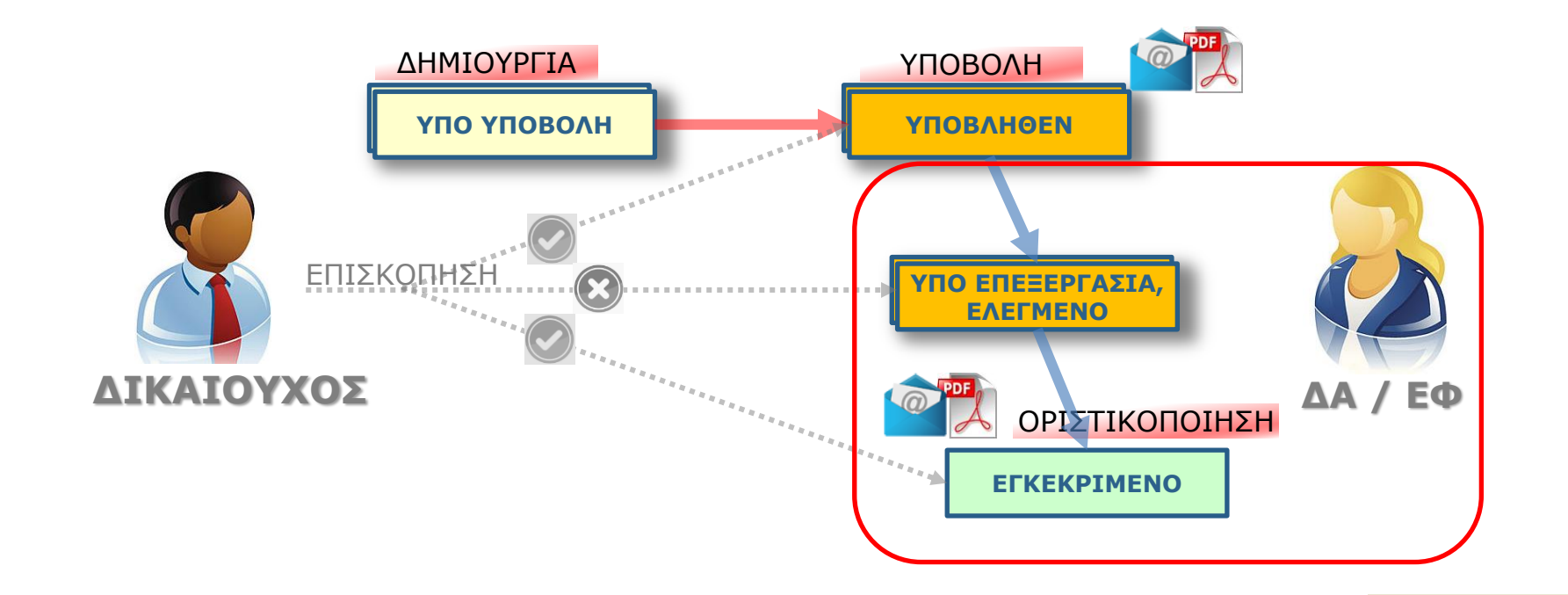

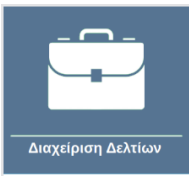

## **Γενική οθόνη συστήματος Διαχείρισης Δελτίων**

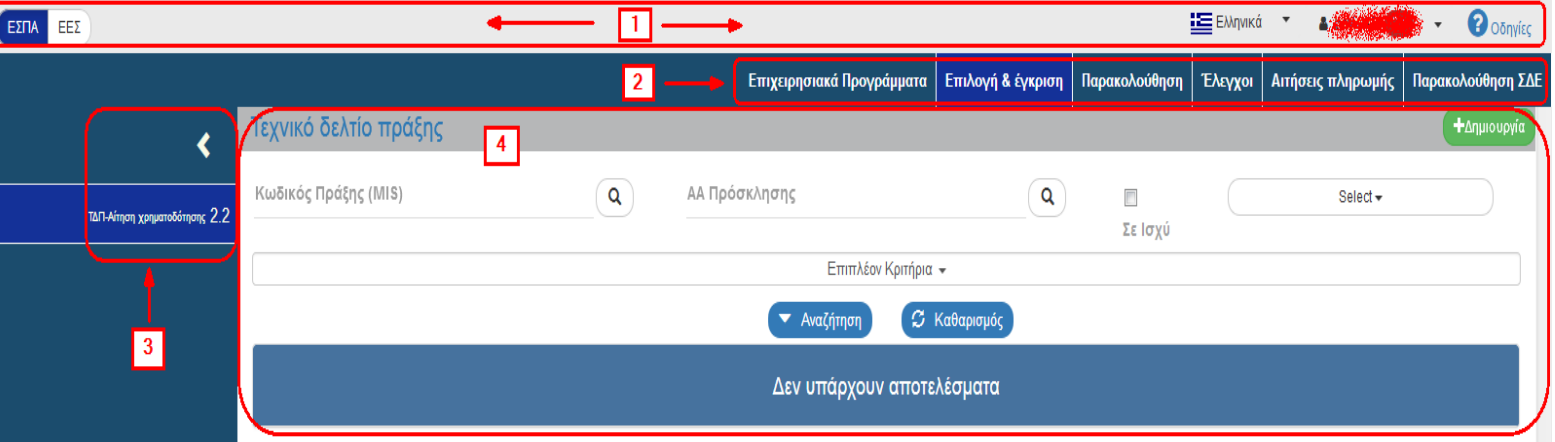

- 1. ΕΣΠΑ, ΕΕΣ/ Επιλογή γλώσσας (αφορά μόνο ΕΕΣ), **Στοιχεία Χρήστη, Οδηγίες**
- 2. εμφανίζονται οι **Λειτουργικές Περιοχές** του συστήματος πχ Επιλογή-Εγκριση
- 3. εμφανίζονται τα **Δελτία** που αντιστοιχούν στην επιλεγμένη τιμή του μενού πχ 2.2. Τεχνικό Δελτίο Πράξης
- 4. H **«περιοχή εργασίας»** του χρήστη.:

Τα **κριτήρια αναζήτησης, Δημιουργία και Ενέργειες** στα αποτελέσματα αναζήτησης

**Γενική λειτουργικότητα**

**Δημιουργία Δελτίων**

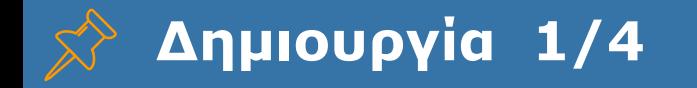

Ο χρήστης αφού επιλέξει από το μενού τη Λειτουργική Περιοχή και από το υπομενού το Δελτίο στο οποίο επιθυμεί να εργαστεί, εμφανίζεται η οθόνη Αναζήτησης του δελτίου και επιλέγοντας «Δημιουργία» + *Αημιουργία* μπορεί να δημιουργήσει ένα νέο δελτίο στο σύστημα.

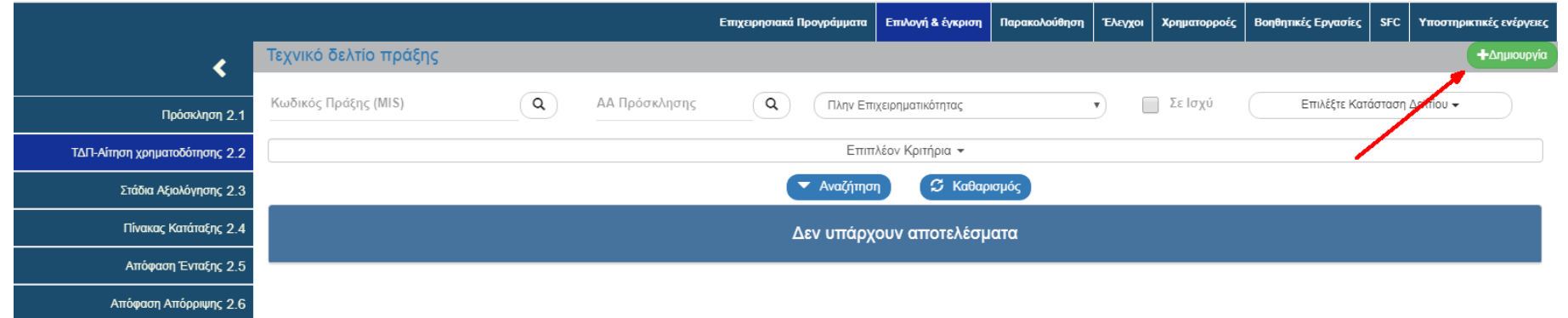

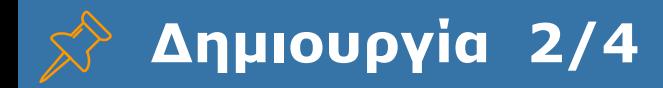

## **Αναδυόμενο Παράθυρο Δημιουργίας**

Στα περισσότερα δελτία μετά την επιλογή «Δημιουργία» εμφανίζεται αναδυόμενο παράθυρο για περαιτέρω επιλογές, όπως:

**Δημιουργία:** Δημιουργία νέου δελτίου

**Δημιουργία Νέας Έκδοσης:** Δημιουργία Τροποποίησης, Επικαιροποίησης, Ορθής Επανάληψης κλπ υπάρχοντος δελτίου

**Αντιγραφή**: Δημιουργία νέου δελτίου με αντιγραφή υπάρχοντος δελτίου

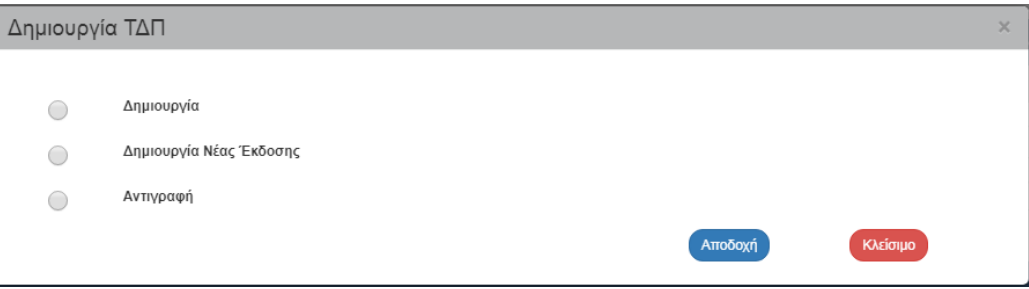

*Ανάλογα με το δελτίο και την επιλεγμένη ενέργεια ενδέχεται να ζητείται καταχώριση επιπλέον παραμέτρων*

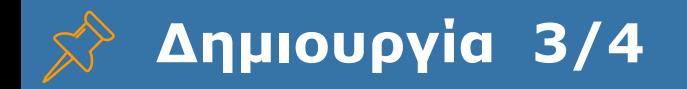

ŏ

Με επιλογή του πλήκτρου **ΠΑΠΗΝΟΡΥΙΑ** από τη γραμμή εργαλείων, εμφανίζεται μήνυμα αποθήκευσης και επιλέγουμε το πλήκτρου **«ΟΚ»** για κλείσιμο του μηνύματος και επιστροφή στην οθόνη.

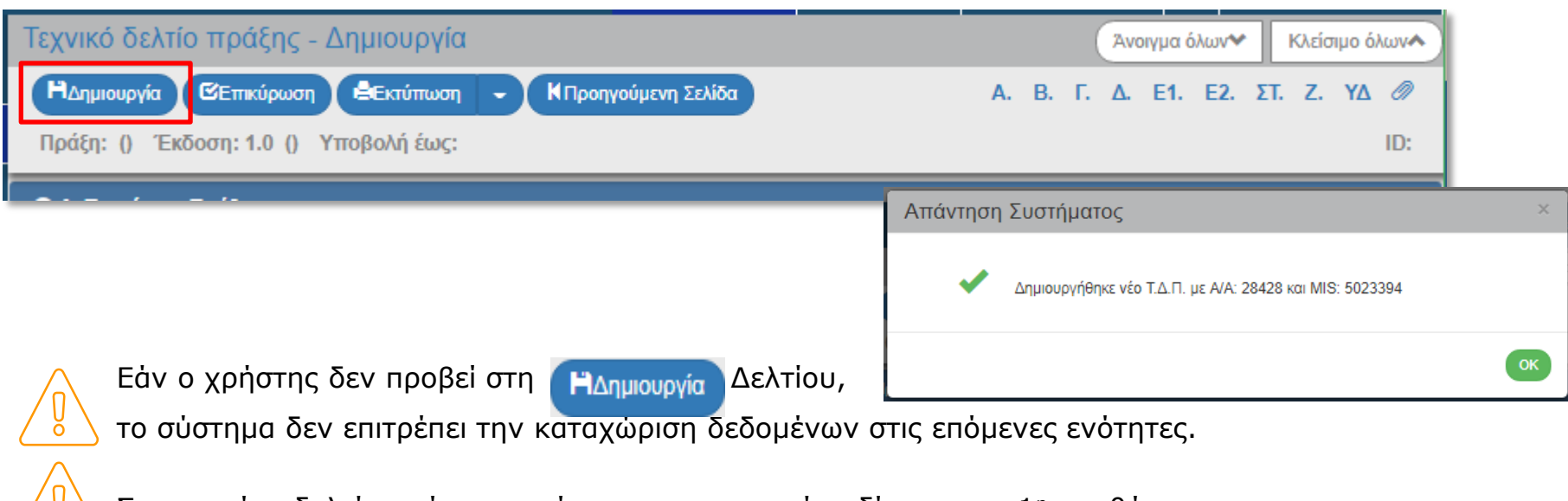

Σε ορισμένα δελτία υπάρχουν κάποια υποχρεωτικά πεδία για την 1<sup>η</sup> αποθήκευση

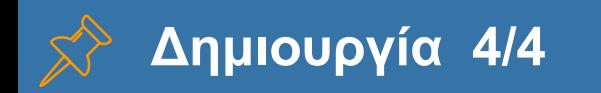

Το σύστημα:

Αποδίδει τον μοναδικό αριθμό συστήματος ID και την Κατάσταση σε « Υπό Υποβολή » (Δικαιούχος) **1** ή σε « Επεξεργασία» (ΔΑ)

Η οθόνη από «Τεχνικό Δελτίο Πράξης ‐ Δημιουργία» αλλάζει σε «Τεχνικό Δελτίο Πράξης ‐ Επεξεργασία» **2**

και αντικαθίσταται το πλήκτρο «Δημιουργία» με την Γιαποθήκευση **3**

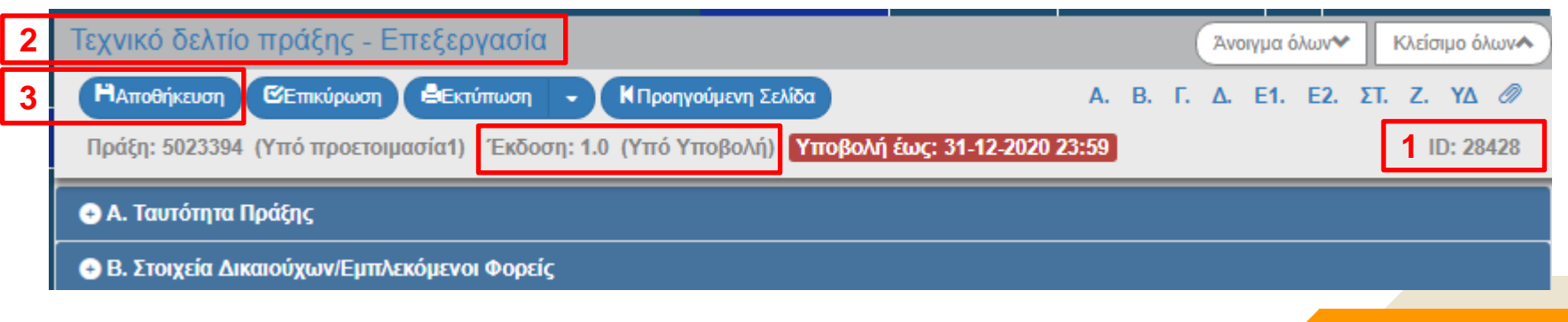

**Γενική λειτουργικότητα Αναλυτική οθόνη Δελτίου**

# **Αναλυτική οθόνη δελτίου**

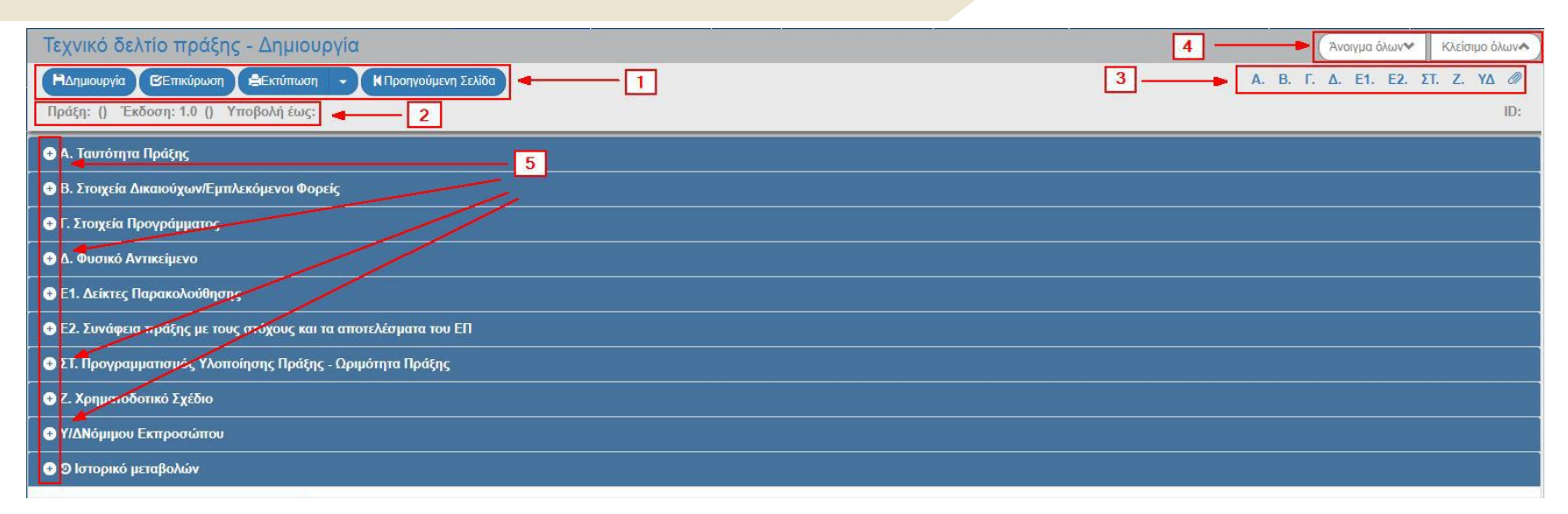

- 1. Γραμμή ενεργειών της περιοχής εργασίας
- 2. Πληροφορίες Δελτίου: MIS, Έκδοση, Κατάσταση Δελτίου κ.λπ.
- 3. Επιλογές για ανάπτυξη και μετάβαση ή σύμπτυξη συγκεκριμένου τμήματος
- 4. Επιλογές για ανάπτυξη ή σύμπτυξη όλων των τμημάτων της οθόνης
- 5. Ανάπτυξη/σύμπτυξη συγκεκριμένου τμήματος της οθόνης, π.χ. Α, Β, Γ κλπ.

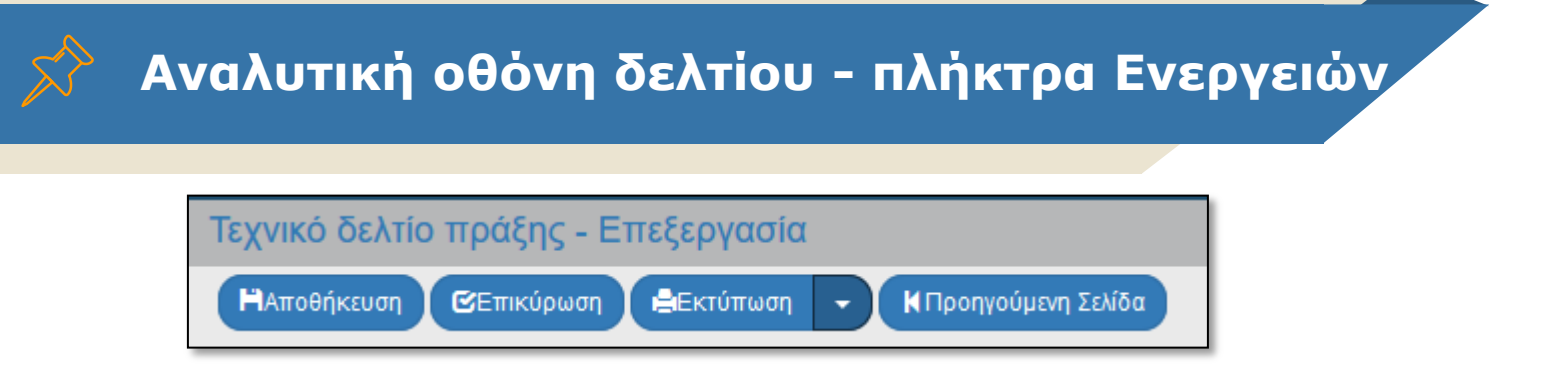

- ▰ **Αποθήκευση**: Αποθηκεύουμε τακτικά και ελέγχουμε για το μήνυμα επιτυχούς αποθήκευσης
- ▰ **Επικύρωση**: Έλεγχος Εγκυρότητας δεδομένων. «Τρέχουμε» τους ελέγχους επικύρωσης τακτικά γιατί μας δείχνουν τις ελλείψεις του δελτίου
- ▰ **Εκτύπωση**: Παίρνουμε την εκτύπωση του δελτίου και επιβεβαιώνουμε την ορθότητα των στοιχείων
- ▰ **Προηγούμενη σελίδα**: Επιστροφή στην Οθόνη Αναζήτησης

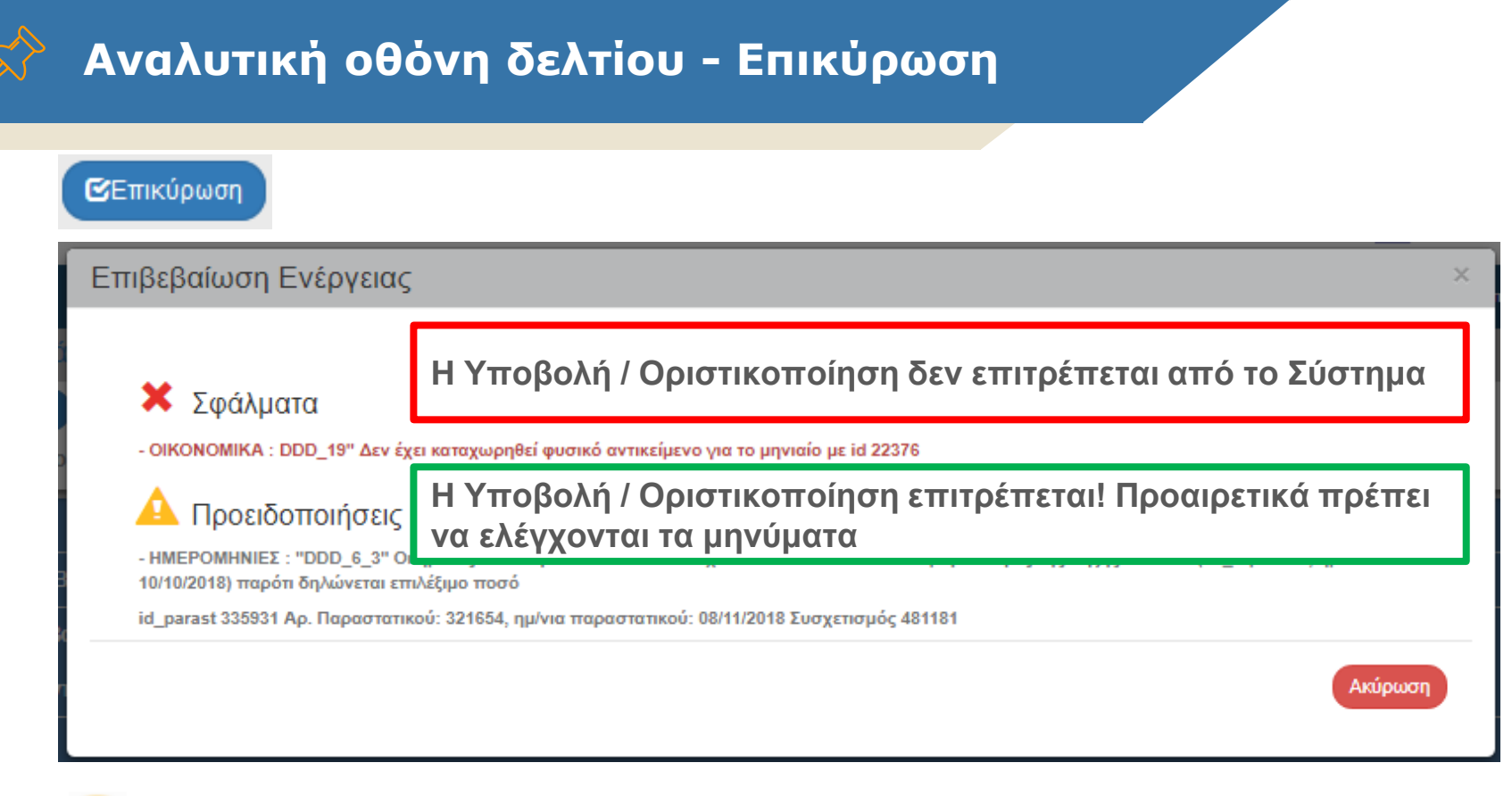

Σημειώνεται ότι πρέπει να πραγματοποιείται αποθήκευση των αλλαγών πριν από κάθε Επικύρωση.

## **Αναλυτική οθόνη δελτίου - Προηγούμενη Σελίδα**

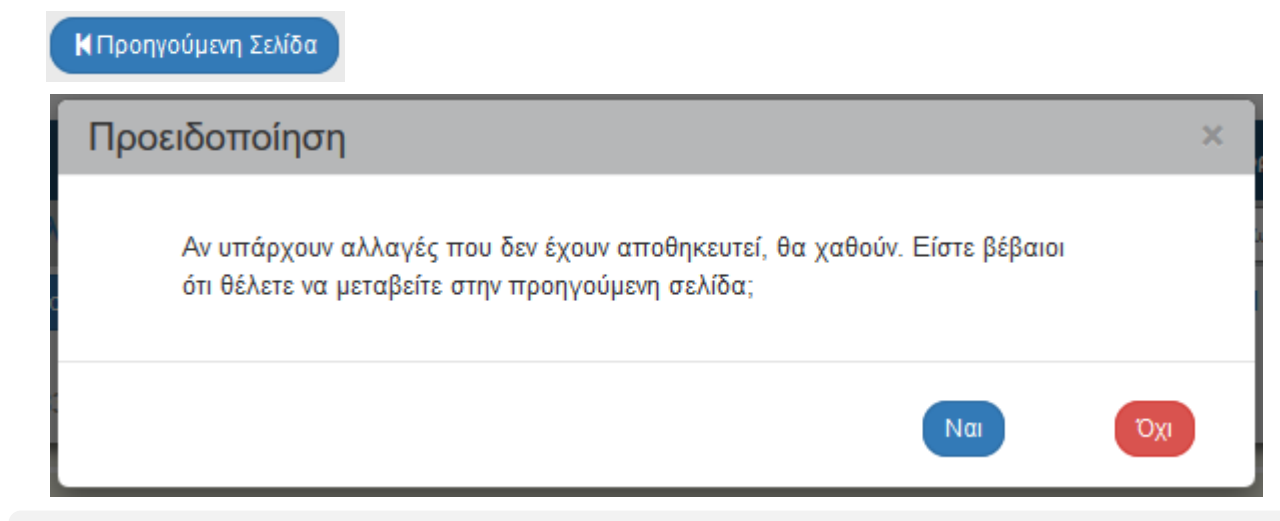

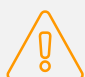

*Με την επιστροφή στην «Προηγούμενη Σελίδα», μεταφερόμαστε στην Οθόνη Αναζήτησης με τα κριτήρια που είχαμε εφαρμόσει πριν. Μπορούμε να πατήσουμε κατευθείαν 'Αναζήτηση'.*

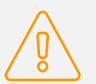

*Πριν από νέα αναζήτηση πραγματοποιούμε 'Καθαρισμό' κριτηρίων!*

## **Αναλυτική οθόνη δελτίου - Είδη Πεδίων**

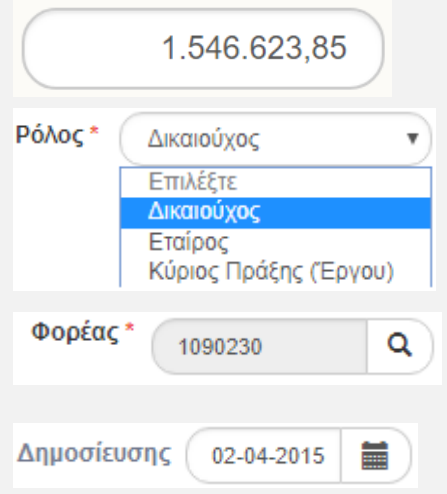

*Αριθμητικά πεδία: Το σύστημα κάνει αυτόματα την μορφοποίηση (υποδιαστολή = κόμμα , υποχρεωτικά δύο δεκαδικά εκτός εξαιρέσεων)*

*Λίστες τιμών: Επιλογή μεταξύ συγκεκριμένων τιμών είτε από τον πυρήνα του ΟΠΣ, είτε από δελτίο αναφοράς (π.χ. για ΤΔΠ η Πρόσκληση)*

*Φακοί Αναζήτησης: Πατάμε τον φακό, κάνουμε αναζήτηση στα αποτελέσματα και κάνουμε κλικ στην έγγραφή που θέλουμε*

*Ημερομηνίες: Επιλογή από το κουμπί ημερομηνίας ή πληκτρολόγηση αποκλειστικά με την μορφή ηη-μμ-εεεε*

Η Δράση κρίνεται αναγκαία δεδομένης της οικονομικής κρίσης και και της μακράς ύφεσης που υφίσταται η ελληνική οικονομία. Μέσα σε αυτό το πλαίσιο, η Δράση αυτή, αποσκοπεί στην άμεση αντιμετώπιση της ανερνίας των πληθυσμιακών ομάδων που πλήττονται, στη βελτίωση

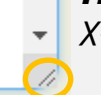

*Πεδία μεγάλου Κειμένου: Αύξηση του μεγέθους με το χειριστήριο κάτω δεξιά*

## **Αναλυτική οθόνη δελτίου - Πίνακες**

## Χειρισμός εγγραφών **πίνακα:** 1. Προσθήκη, 2. Επεξεργασία, 3. Διαγραφή

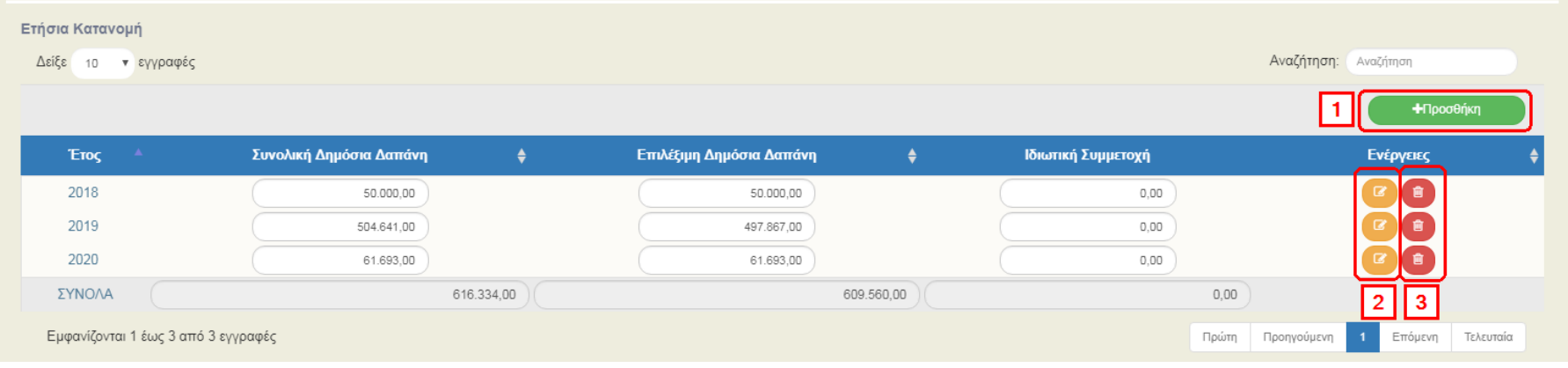

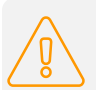

*Όταν θέλουμε να διαγράψουμε πολλές εγγραφές και να προσθέσουμε νέες, κάνουμε πρώτα την Διαγραφή όλων, μετά οπωσδήποτε Αποθηκεύουμε και στο τέλος Προσθήκη νέων*

# **Συνημμένα**

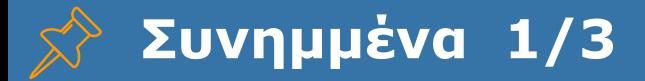

### **Γιατί είναι σημαντικά τα Συνημμένα;**

Τα συνημμένα είναι πολύ σημαντικά γιατί τεκμηριώνουν τα καταχωρισμένα στοιχεία του ΟΠΣ και πρέπει να είναι πάντα διαθέσιμα για έλεγχο. Είναι μία λειτουργικότητα του ΟΠΣ που εφαρμόζεται σε όλα τα δελτία με όμοιο τρόπο και λειτουργία.

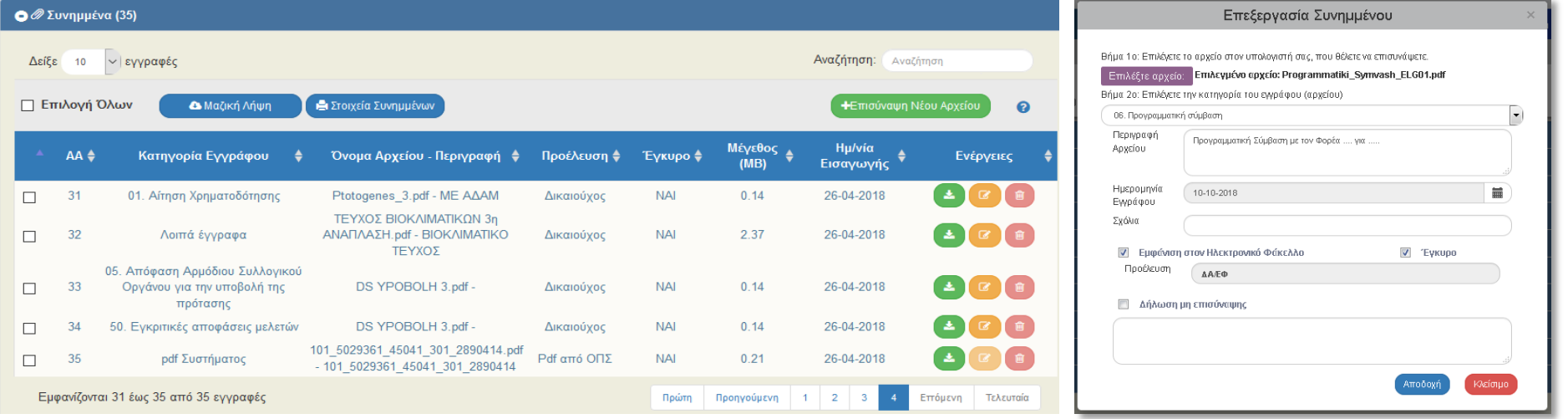

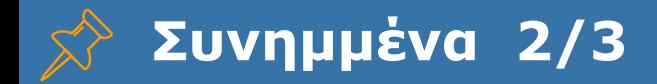

# Προέλευση

Δικαιούχος Διαχειριστική Pdf από ΟΠΣ Επικοινωνία από Δικαιούχο Επικοινωνία από ΔΑ

### Έγκυρο

Όταν ένα αρχείο δεν ισχύει για τον οποιοδήποτε λόγο, αλλά θέλουμε να φαίνεται στο ΟΠΣ για την ιστορικότητα των ενεργειών ή δεν μας αφήνει το ΟΠΣ να το διαγράψουμε, τότε το κάνουμε «Μη έγκυρο».

Δεν εμφανίζεται πλέον στον Δικαιούχο και δεν βγαίνει στην εκτύπωση του δελτίου.

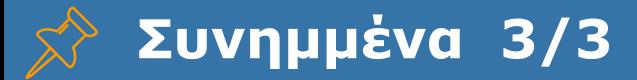

## Μέγεθος

Όταν τελειώσει η διαδικασία της επισύναψης, «βγαίνουμε και ξαναμπαίνουμε» στο δελτίο ελέγχοντας το μέγεθος των αρχείων.

Προσοχή: αν εμφανίζει **0ΜΒ**, τότε το αρχείο (για τον οποιοδήποτε λόγο) ΔΕΝ υπάρχει και θα πρέπει να επισυναφθεί ξανά.

Προσέχουμε το μέγεθος του συνημμένου να μην υπερβαίνει τα 3MB!

## Επεξεργασία

Ο Δικαιούχος έχει επεξεργασία μόνο σε κατάσταση «Υπό υποβολή».

Διαγραφή γίνεται μόνο από το μέρος που έβαλε το αρχείο (π.χ. χρήστης ΔΑ δεν μπορεί να διαγράψει αρχείο από δικαιούχο).

Οι χρήστες ΔΑ μπορούν να επεξεργαστούν τα μεταδεδομένα των συνημμένων του δικαιούχου (π.χ. μπορούν να επιλέξουν για κάποιο συνημμένο το πεδίο 'Μη έγκυρο').

Οι χρήστες ΔΑ μπορούν να κάνουν προσθήκη συνημμένων σε Οριστικοποιημένα δελτία.

# **Ιστορικό Μεταβολών**

# **Ιστορικό μεταβολών 1/2**

## **Τι είναι το Ιστορικό Μεταβολών;**

Είναι ένα τμήμα που υπάρχει σε όλα τα δελτία και απεικονίζει τις αλλαγές κατάστασης που έχει περάσει το δελτίο. Υπάρχει και εκτύπωση που βγάζει όλα τα στοιχεία σε pdf. Στις καταστάσεις περιλαμβάνονται και τυχόν ενέργειες «Επικοινωνίας» που έχουν γίνει στο δελτίο.

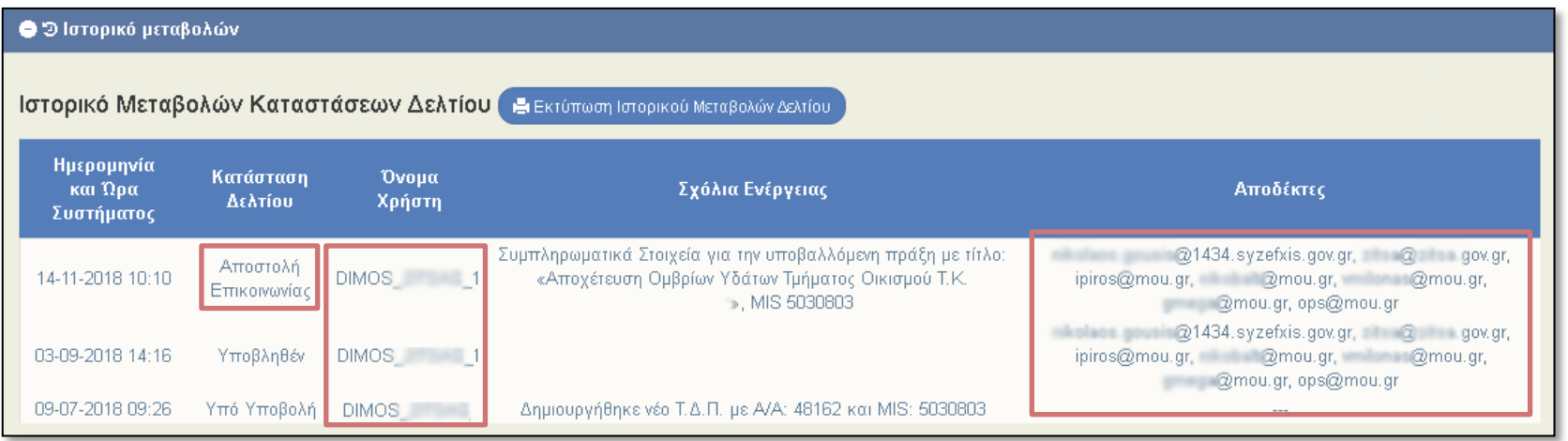

# **Ιστορικό μεταβολών 2/2**

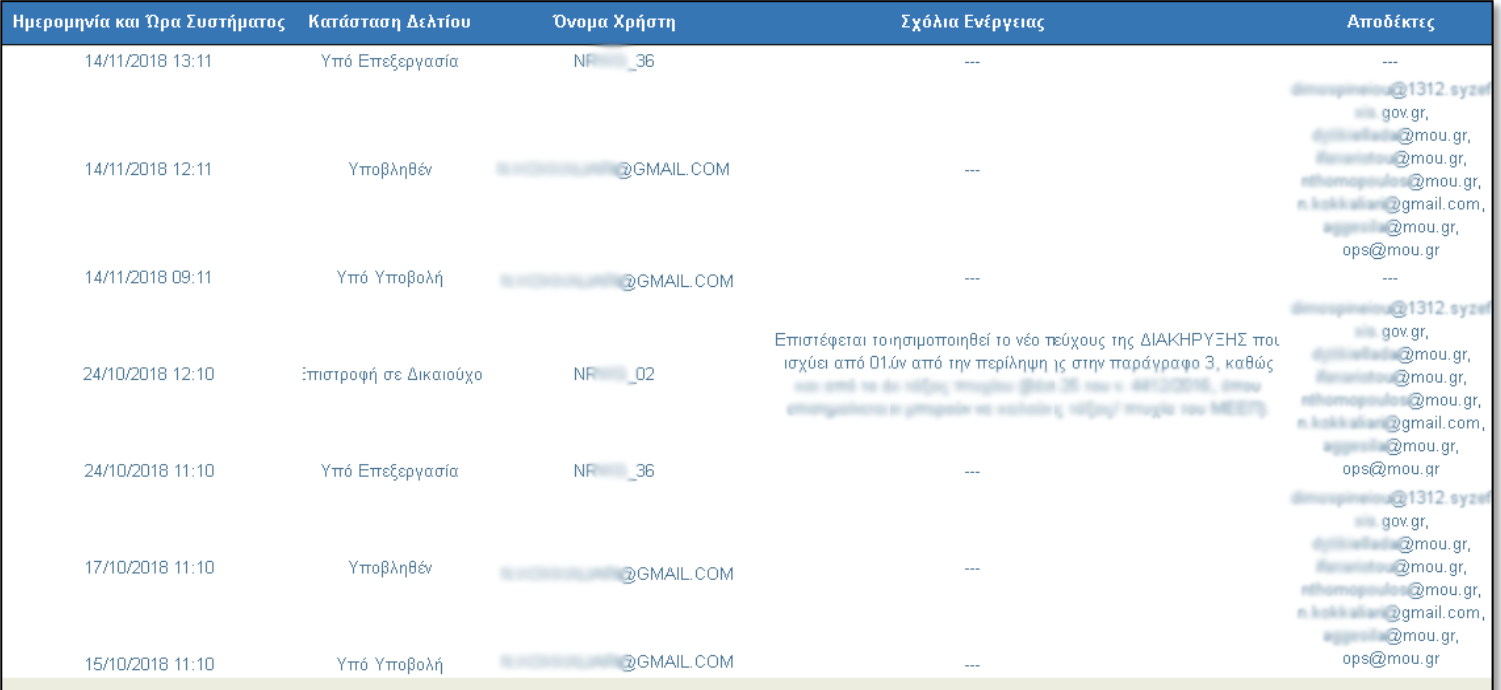

# **Παραγόμενα Έγγραφα**

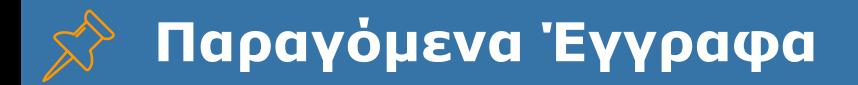

### **Τι είναι τα Παραγόμενα και ποιος είναι ο σκοπός τους;**

Το ΟΠΣ παρέχει την λειτουργικότητα της παραγωγής από τα καταχωρισμένα δεδομένα του διοικητικού εγγράφου της απόφασης, πρόσκλησης, προέγκρισης κλπ.

Ο σκοπός αυτής της λειτουργικότητας είναι διπλός:

- 1) Η αποφόρτιση των ΔΑ/ΕΦ από διοικητικό φόρτο
- 2) Η διασφάλιση της ορθότητα και εγκυρότητας των αποφάσεων που εκδίδονται και η συμφωνία τους με τα καταχωρημένα στοιχεία

### **Τι στοιχεία πρέπει να έχει το ΟΠΣ για να βγάζει σωστά τα έγγραφα του φορέα**

- 1) Στοιχεία πυρήνα όπως, Επωνυμία, Διεύθυνση, Τηλέφωνο, fax, email, ΚΥΑ Σύστασης (Οθόνη 5.1 Καρτέλα Φορέα [οδηγίες](http://www.ops.gr/Ergorama/fileUploads/ekpaideusi/5.1_UM_KARTELA_FOREA.pdf))
- 2) Λογότυπα τα οποία εισάγονται από την ΕΥ ΟΠΣ μετά από helpdesk
- 3) Στοιχεία υπογράφοντα για την συγκεκριμένη περίοδο του εγγράφου κλπ (δες Οθόνη 5.5 Παραμετροποίηση στοιχείων ΔΑ/ΕΦ Παράρτημα 2)

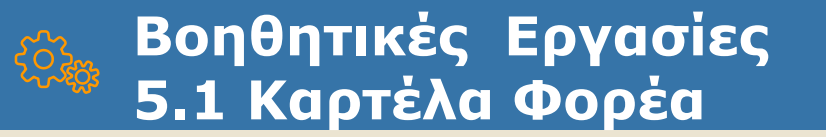

#### Καρτέλα Φορέα - Επεξεργασία

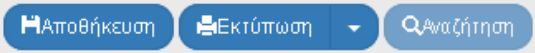

Κωδικός Συστήματος: 10307 Περιγραφή Φορέα: ΑΤΤΙΚΟ ΜΕΤΡΟ ΑΝΩΝΥΜΟΣ ΕΤΑΙΡΕΙΑ

#### Ο Α. Γενικά Στοιχεία

- Ο Β. Στοιχεία Επικοινωνίας
- Ο Γ. Νόμιμοι Εκπρόσωποι
- Ο Δ. Κατηγοριοποίηση
- Ο Ε. Εποπτεύοντες Φορείς
- **Ο** ΣΤ. Παρατηρήσεις
- ΟΖ. Μεταβολές
- Ο Η. Διαχειριστική Ικανότητα Φορέα

#### Ο *©* Συνημμένα (37)

## **Βοηθητικές Εργασίες 5.5 Παραμετροποίηση στοιχείων ΔΑ/ΕΦ**

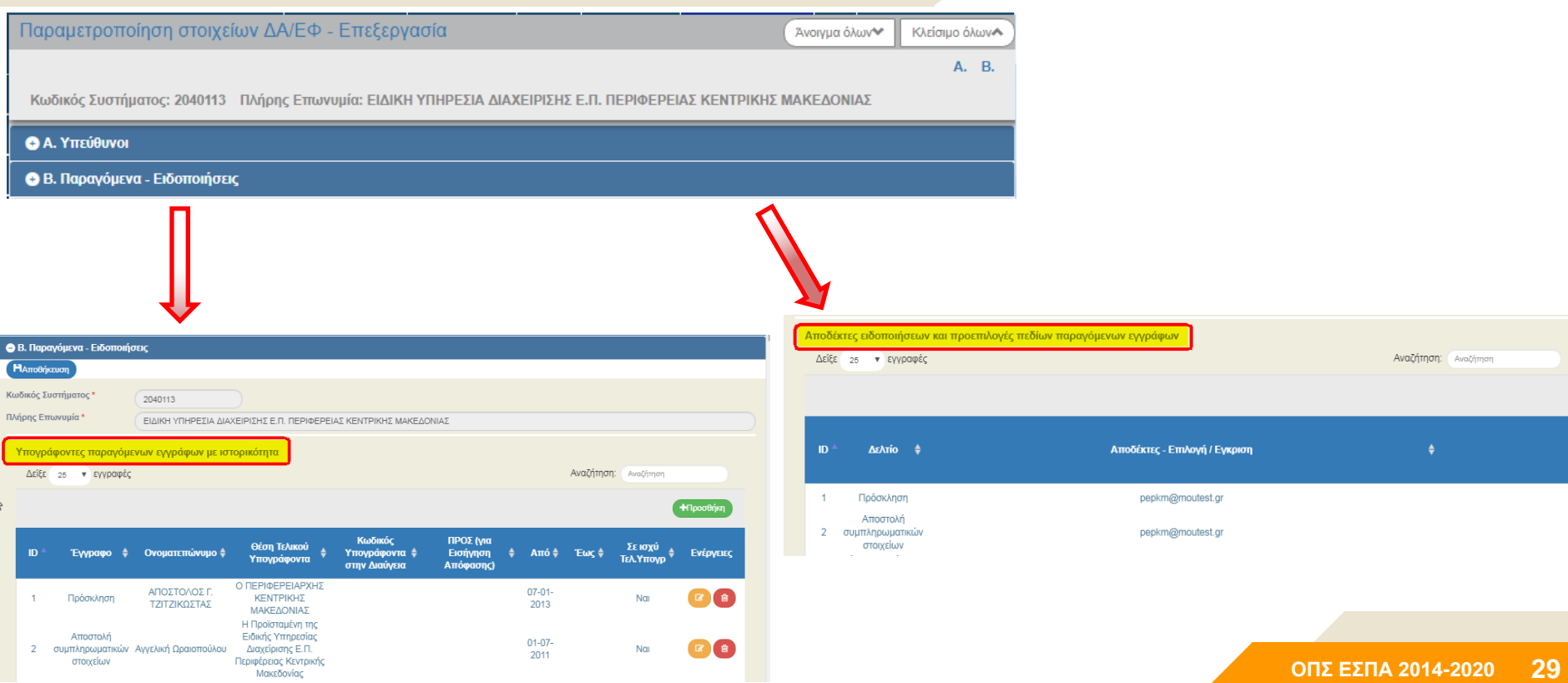

# **Παραγόμενα Έγγραφα**

**Για αλλαγή σε μία συγκεκριμένη Πρόσκληση στα εξ ορισμού καταχωρισμένα στοιχεία χρησιμοποιούμε το «Στοιχεία Εγγράφου»**

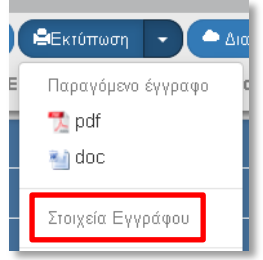

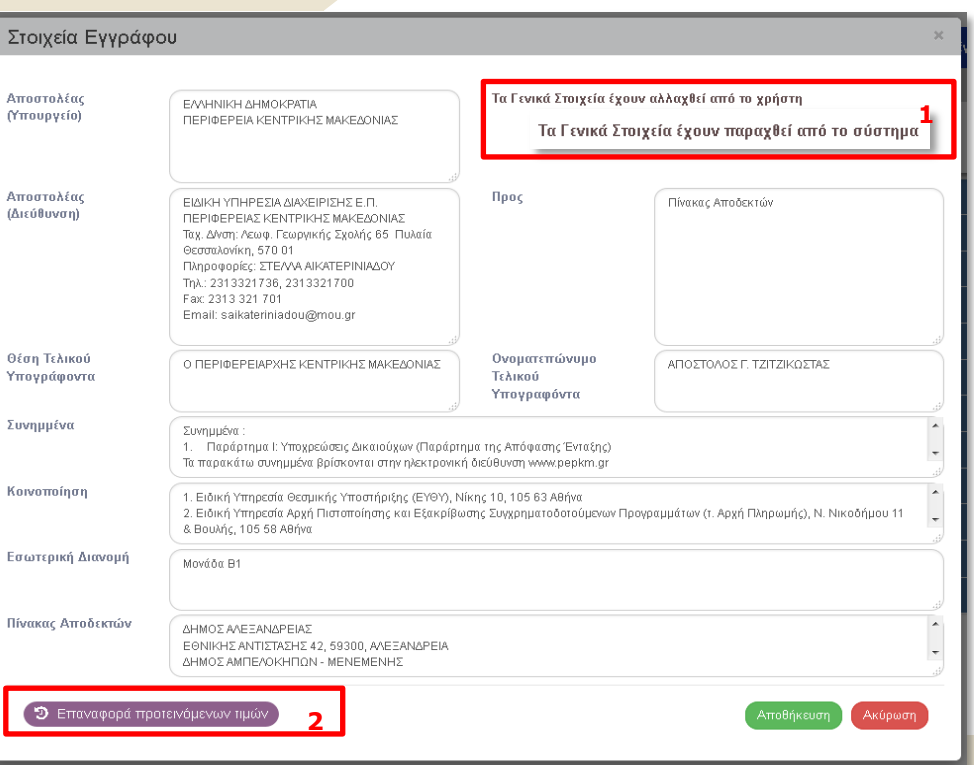

# **Παραγόμενα Έγγραφα**

### **Σε μία Οριστικοποιημένη Απόφαση πατώντας την εκτύπωση εμφανίζεται αυτό το μήνυμα. Τι σημαίνει;** Το έγγραφο που ισχύει πλέον είναι το αναρτημένο στην Διαύγεια και όχι το παραγόμενο από το ΟΠΣ (αν έχουν την οποιαδήποτε διαφορά). Το μήνυμα αυτό μας διευκρινίζει την διαφορά αυτή και μας δίνει την δυνατότητα να εξάγουμε και το παραγόμενο από το ΟΠΣ.

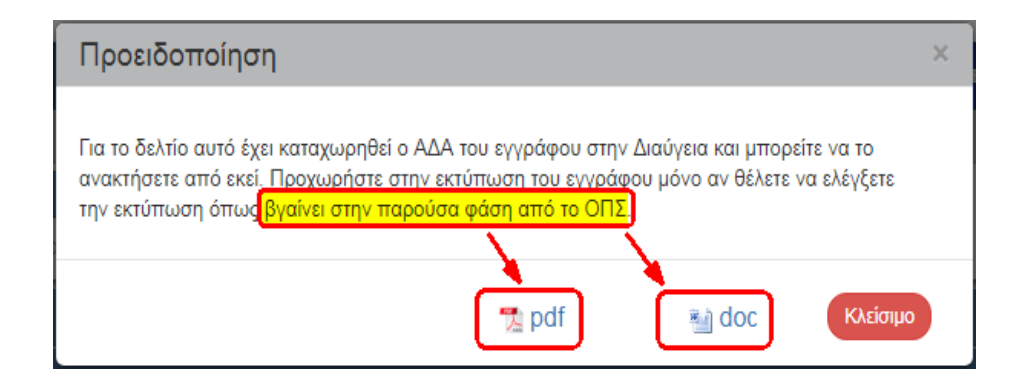

# **Ανάρτηση στην Διαύγεια**

# **Παραγόμενα Έγγραφα**

**Έχει ενεργοποιηθεί η διαλειτουργικότητα με την Διαύγεια στην Πρόσκληση και την Απόφαση Ένταξης.**

## *Τι είναι σημαντικό να γνωρίζω;*

- Για να κάνει μία ΔΑ/ένας ΕΦ ανάρτηση στην Διαύγεια, θα πρέπει να έχει στείλει με helpdesk τα στοιχεία χρήστη Διαύγειας.
- Μπορεί μία απόφαση να αναρτηθεί μέσω του ΟΠΣ αλλά μπορεί να αναρτηθεί και με την συνηθισμένη διαδικασία μέσα από το portal του Διαύγεια. Στην περίπτωση αυτή θα πρέπει μέσα στο ΟΠΣ να καταχωρίσετε ή / και να επισυνάψετε το αναρτημένο έγγραφο.
- Είναι σημαντικό να υπάρχουν τα ΑΔΑ των εγγράφων μέσα στο σύστημα γιατί είναι η τεκμηρίωση των δεδομένων με τα έγκυρα διοικητικά έγγραφα.

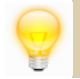

Στην Απόφαση Ένταξης με την Ανάρτηση του Εγγράφου στην Διαύγεια, παράγεται το αυτόματο ενημερωτικό email της οριστικοποίησης της απόφασης, το οποίο αναφέρει και τον ΑΔΑ.

# **Γενική λειτουργικότητα Οθόνη Αναζήτησης**

# **Οθόνη Αναζήτησης Δελτίων 1/5**

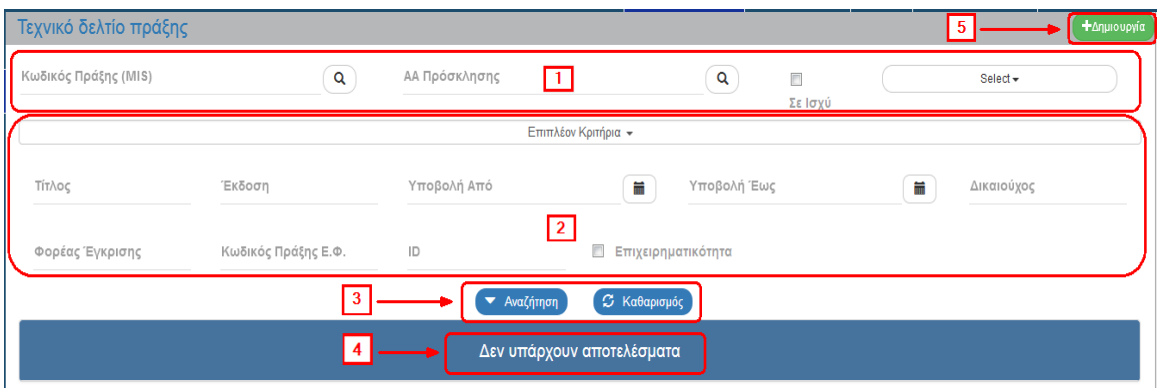

*Τα αποτελέσματα αναζήτησης εξαρτώνται άμεσα από τα δικαιώματα και τις αρμοδιότητες του χρήστη.*

Η οθόνη αναζήτησης περιλαμβάνει τα ακόλουθα:

- Βασικά Κριτήρια αναζήτησης, τα οποία είναι πάντα ορατά  $\vert \mathbf{1} \vert$
- Επιπλέον Κριτήρια αναζήτησης με ανάπτυξη της σχετικής επιλογής  $|2|$
- «Αναζήτηση» ▼ Αναζήτηση  $\sqrt{3}$
- : Επιλέγεται για την εκτέλεση της αναζήτησης
- «Καθαρισμός»<sup>2 Καθαρισμός</sup> : Επιλέγεται για καθαρισμό των συμπληρωμένων κριτηρίων και των αποτελεσμάτων από προηγούμενη αναζήτηση
- Πίνακας Αποτελεσμάτων  $\vert 4 \vert$
- Επιλογή «Δημιουργία» **+**Δημιουργία  $\vert 5 \vert$

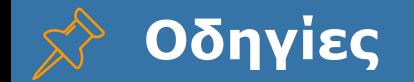

 $\bullet$   $\circ$  onlyies

A.  $\oslash$ 

RO.GR

σύθηση

γμα όλων

 $\bar{\mathbf{v}}$ 

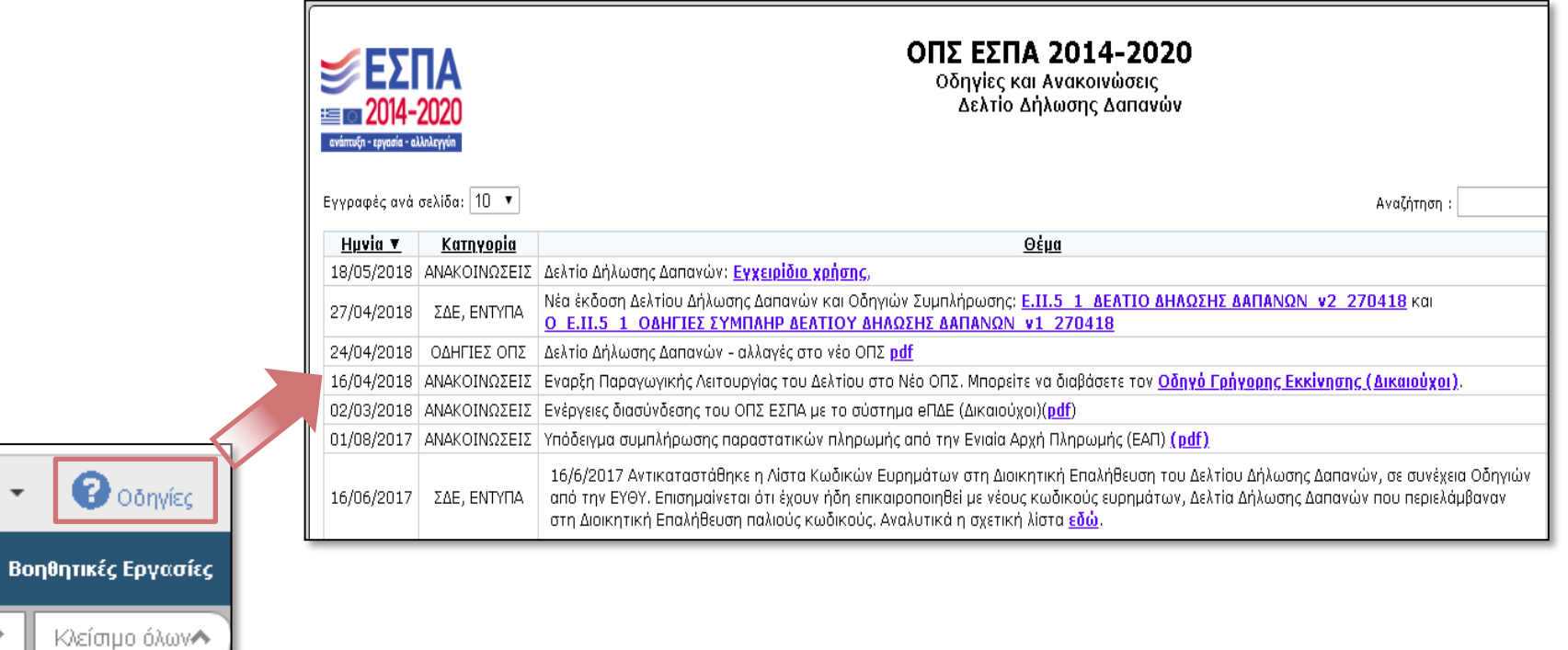
## **Οθόνη Αναζήτησης Δελτίων 2/5**

## **Οθόνη Αναζήτησης – Φακός αναζήτησης**

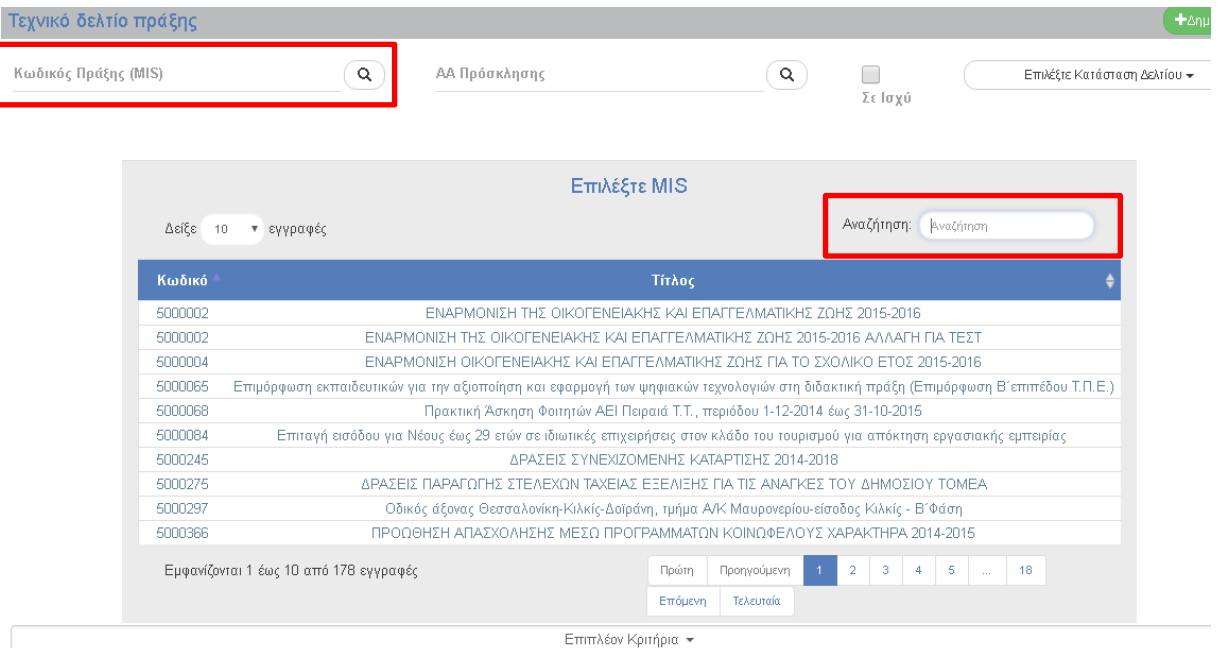

## **Οθόνη Αναζήτησης Δελτίων 3/5**

## **Διαχείριση αποτελεσμάτων φακού**

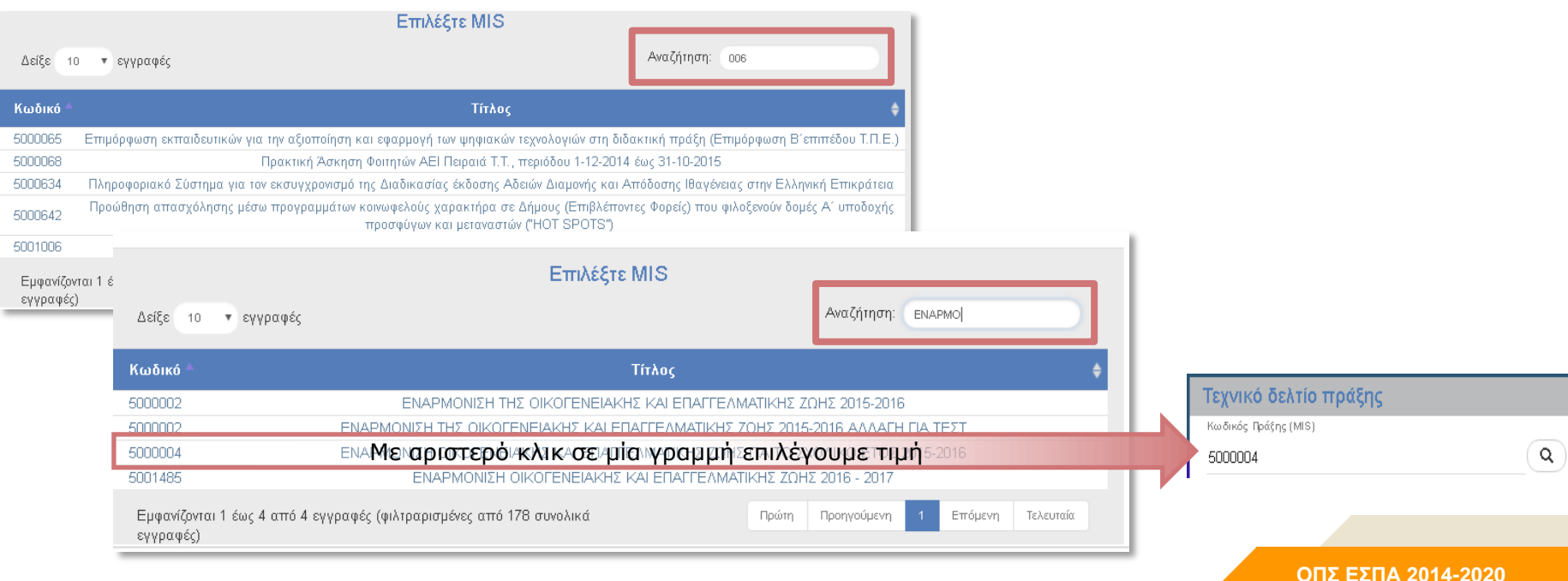

## **Οθόνη Αναζήτησης Δελτίων 4/5**

## **Αναζήτηση & Καθαρισμός**

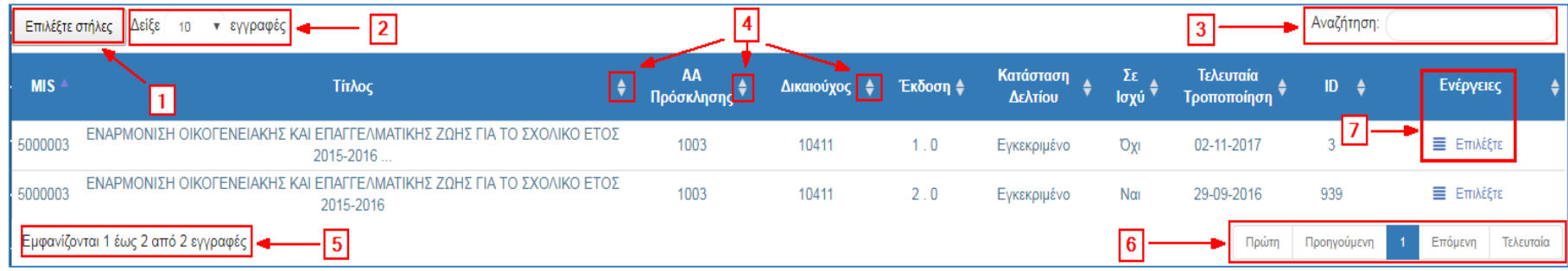

- *1. Εμφάνιση-απόκρυψη στηλών αποτελεσμάτων αναζήτησης*
- *2. Επιλογή για εμφάνιση περισσότερων αποτελεσμάτων ανά σελίδα (π.χ. 100 εγγραφών)*
- *3. Αναζήτηση στα αποτελέσματα του πίνακα (σε όλες τις στήλες εμφανιζόμενες ή κρυφές)*
- *4. Ταξινόμηση αποτελεσμάτων με μία ή περισσότερες στήλες*
- *5. Πλήθος εγγραφών*
- *6. Πλοήγηση στις σελίδες*
- *7. Ενέργειες*

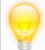

 *Εκτέλεση αναζήτησης χωρίς κριτήρια (όριο εμφάνισης μέχρι τα 500 αποτελέσματα)*

## **Οθόνη Αναζήτησης Δελτίων 5/5**

# **Επιλογή ενέργειας για το δελτίο**

Οι «Ενέργειες» που μπορεί να εκτελέσει ένας χρήστης σε ένα δελτίο εξαρτώνται από τα δικαιώματα και τις αρμοδιότητες του στο σύστημα, καθώς και από την κατάσταση του δελτίου.

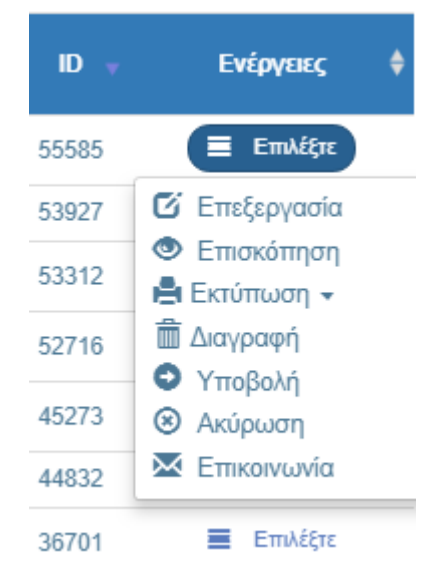

*Κατάργηση διπλού ή δεξιού κλικ*

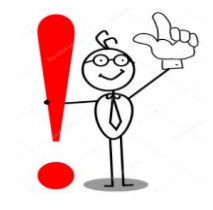

# **3.2**

# **Ενέργειες – Καταστάσεις – Δελτία σε εκκρεμότητα**

**ΟΠΣ ΕΣΠΑ 2014-2020 41**

# **Βασικές ενέργειες**

#### **Ενέργειες ΤΔΠ για χρήστες Δικαιούχου**

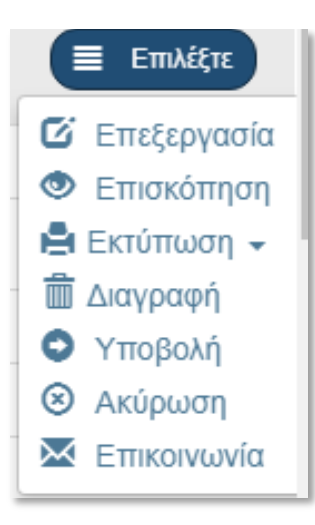

#### **Ενέργειες ΤΔΠ για χρήστες ΔΑ/ΕΦ**

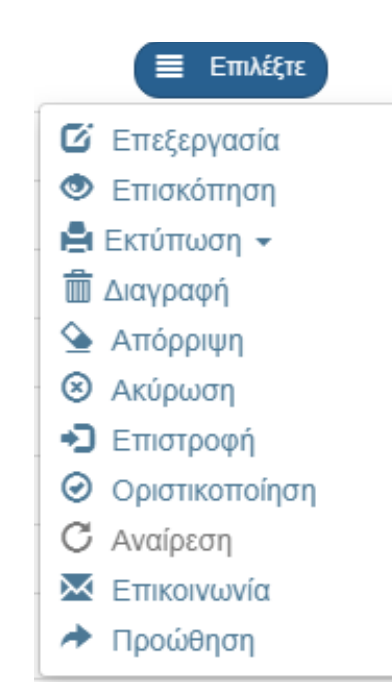

## **Βασικές ενέργειες π.χ. Υποβολή**

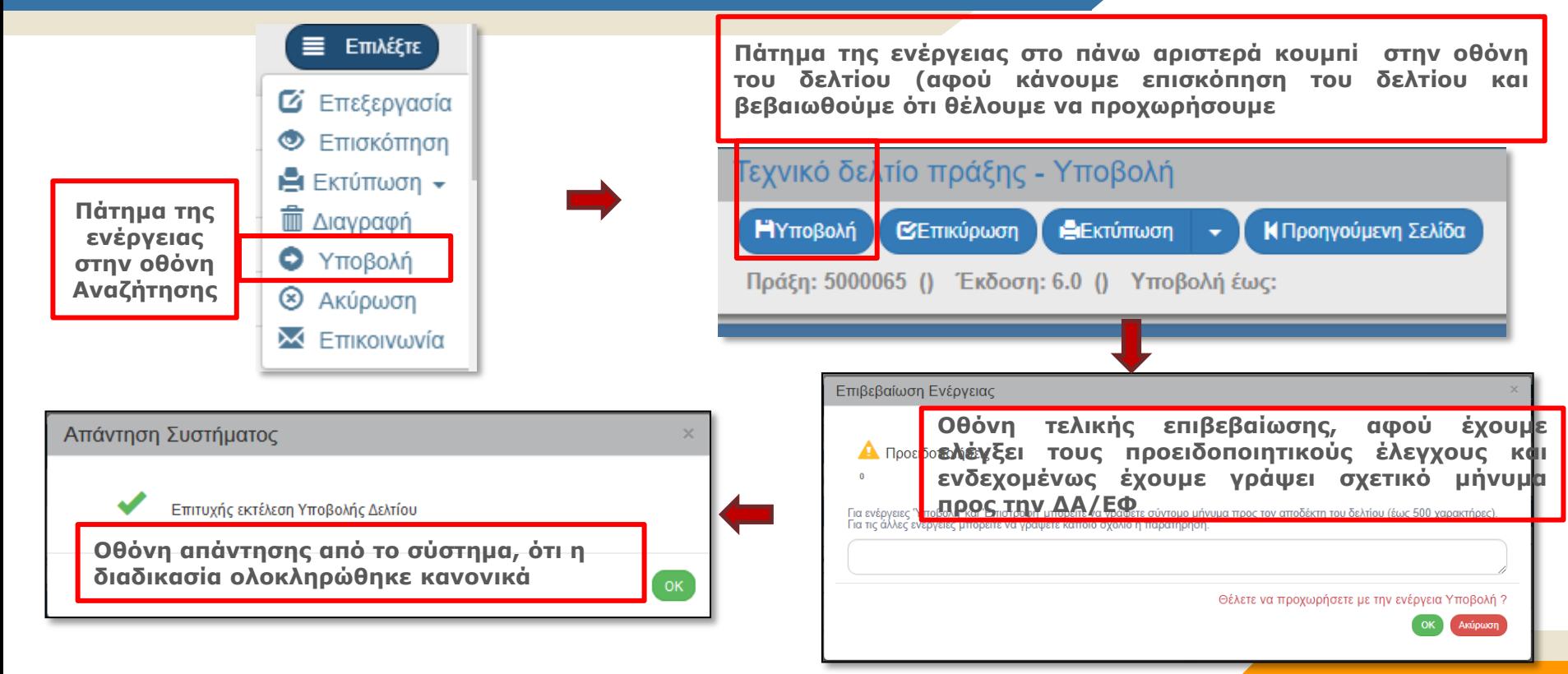

#### **Ενέργειες - Προϋποθέσεις**  $\mathbf{X}$

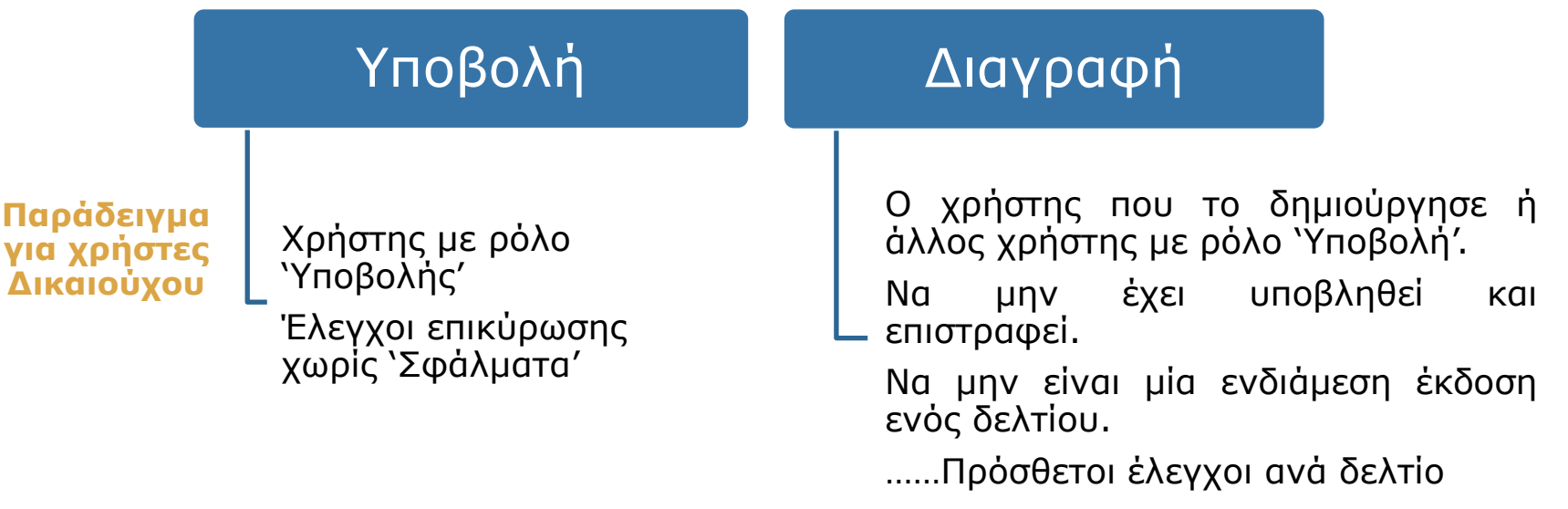

## **Καταστάσεις Δελτίων και Εκκρεμότητες**

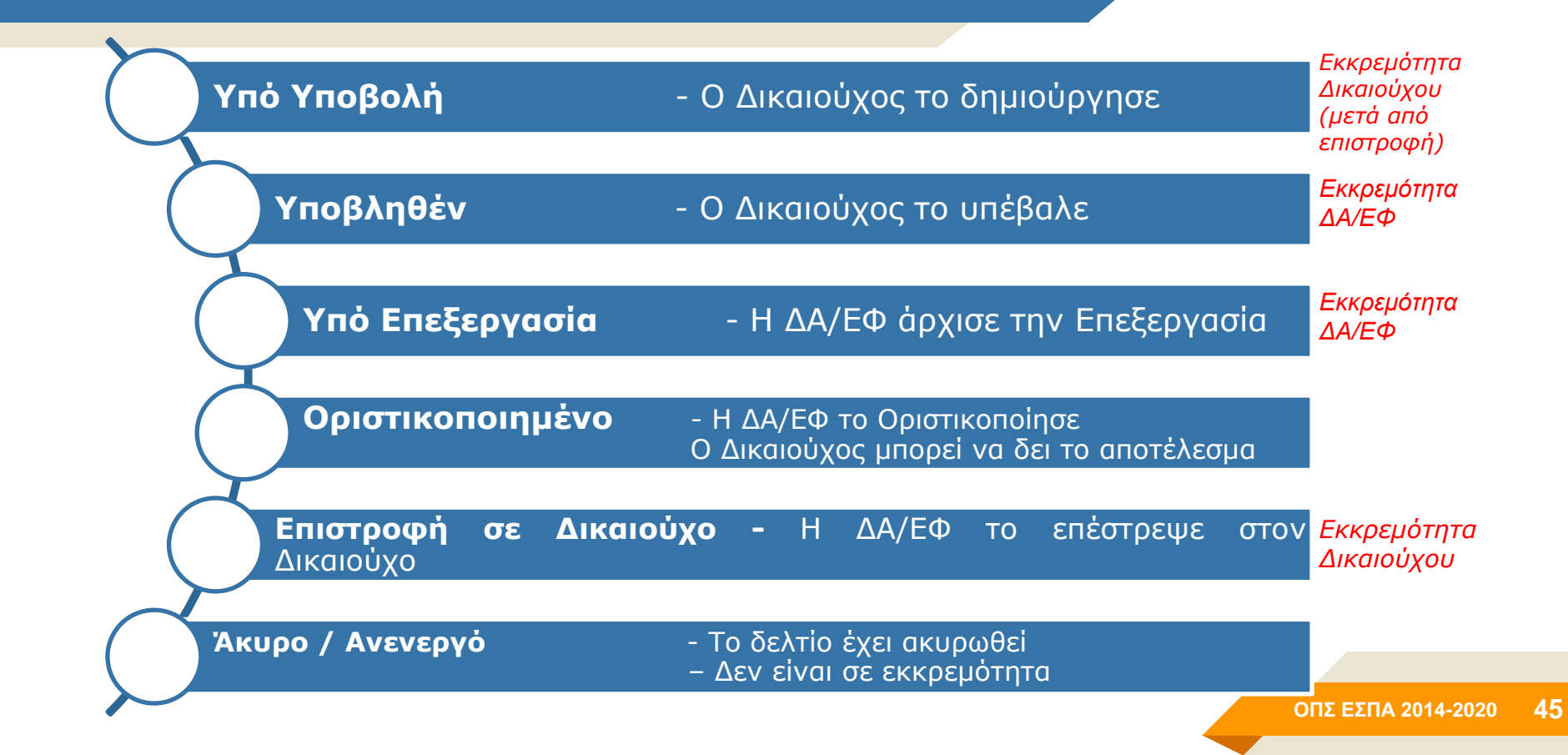

# **Ενέργειες - Καταστάσεις**

## **Ποια είναι η σχέση ενεργειών και καταστάσεων;**

Οι σημαντικότερες ενέργειες που προκαλούν αλλαγή της κατάστασης ενός δελτίου:

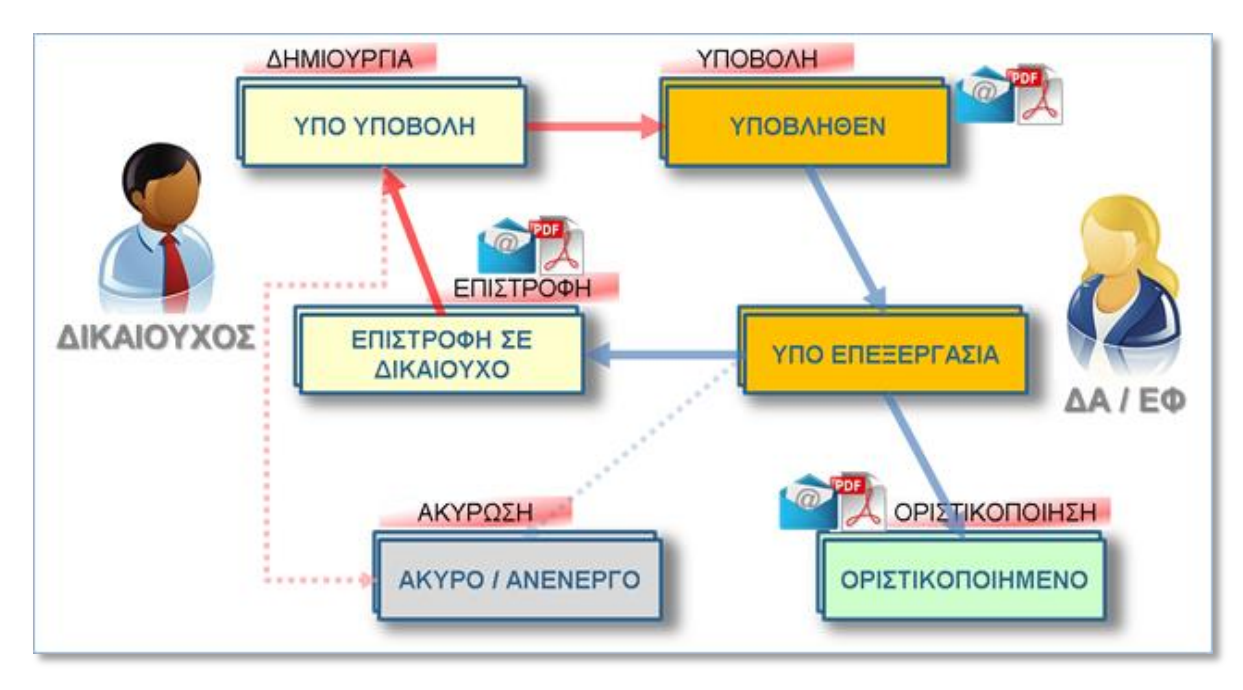

## **Διαφορές Δικαιούχων – ΔΑ**

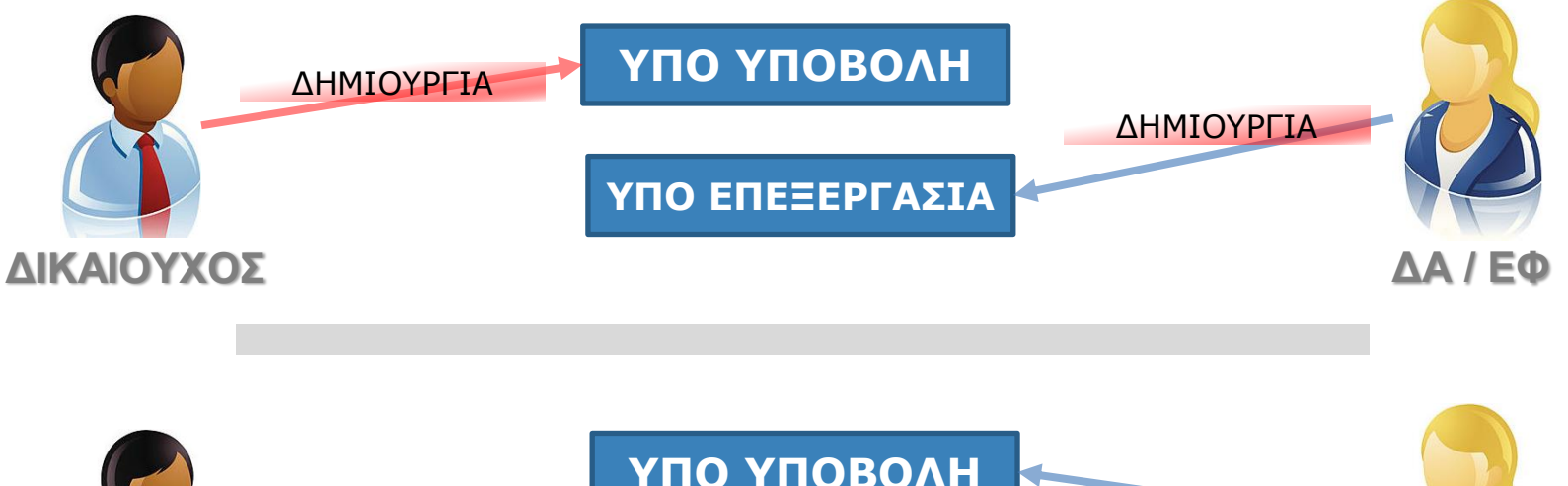

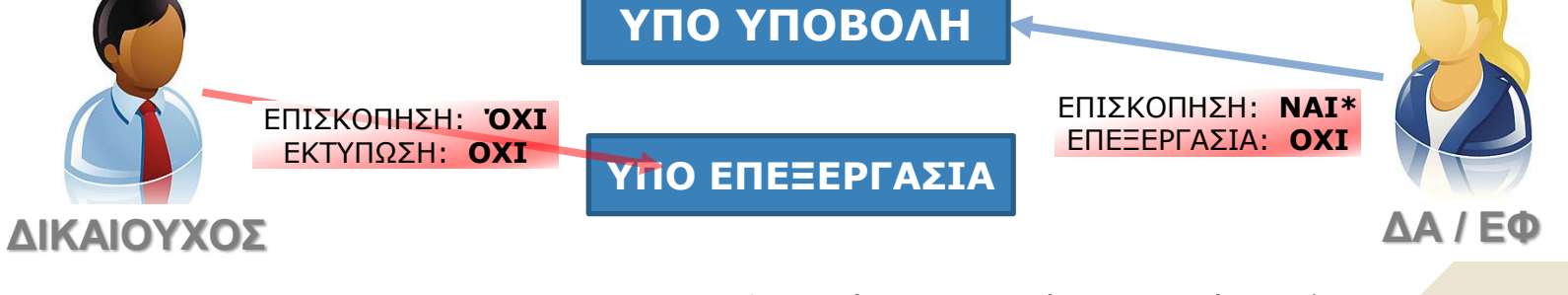

\* Με εξαίρεση το αρχικό ΤΔΠ (προ ένταξης)

## **Καταστάσεις Πράξης**

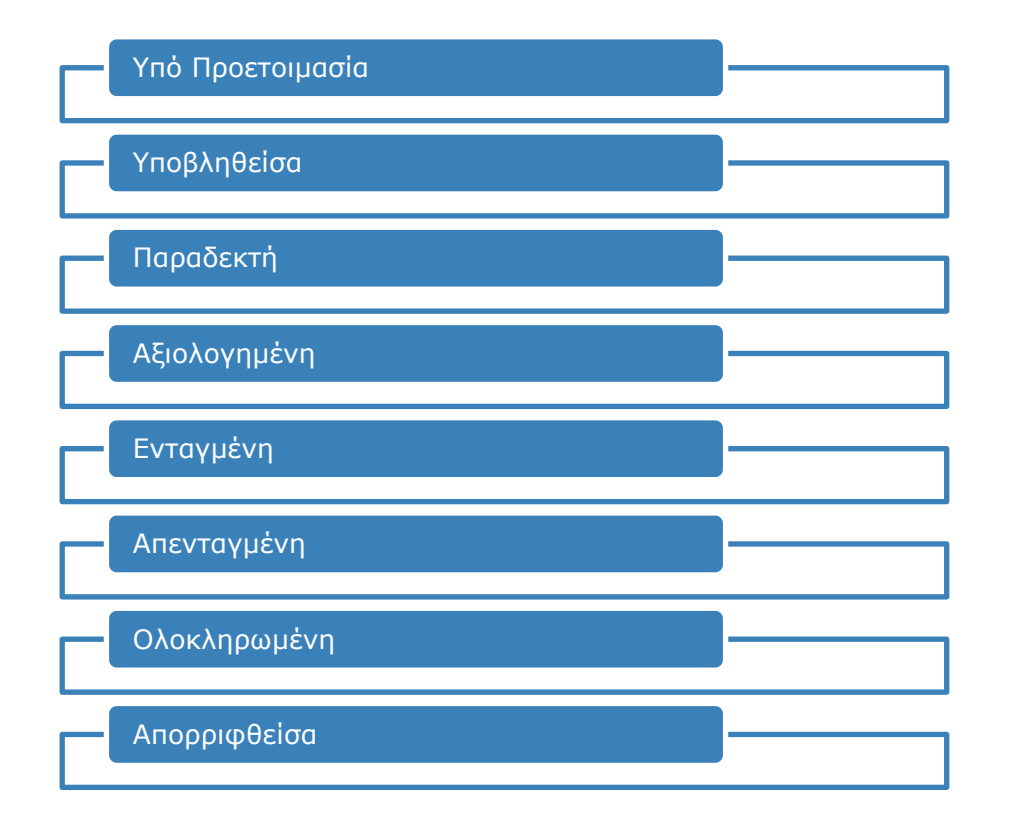

# **3.3 α**

# **Προώθηση**

**ΟΠΣ ΕΣΠΑ 2014 -2020 49**

# **Ενέργεια Προώθηση**

#### **Τι είναι η Προώθηση;**

Η «**Προώθηση»** είναι μία διαθέσιμη ενέργεια στα δελτία των ΔΑ/ΕΦ.

#### **Η Προώθηση έχει τρεις εφαρμογές:**

- Εισήγηση για Οριστικοποίηση από Στέλεχος σε Προϊστάμενο
- Ανάθεση (χρέωση) από Προϊστάμενο σε Στέλεχος
- Απλή προώθηση από Στέλεχος ή Προϊστάμενο σε κάποιο άλλο Στέλεχος

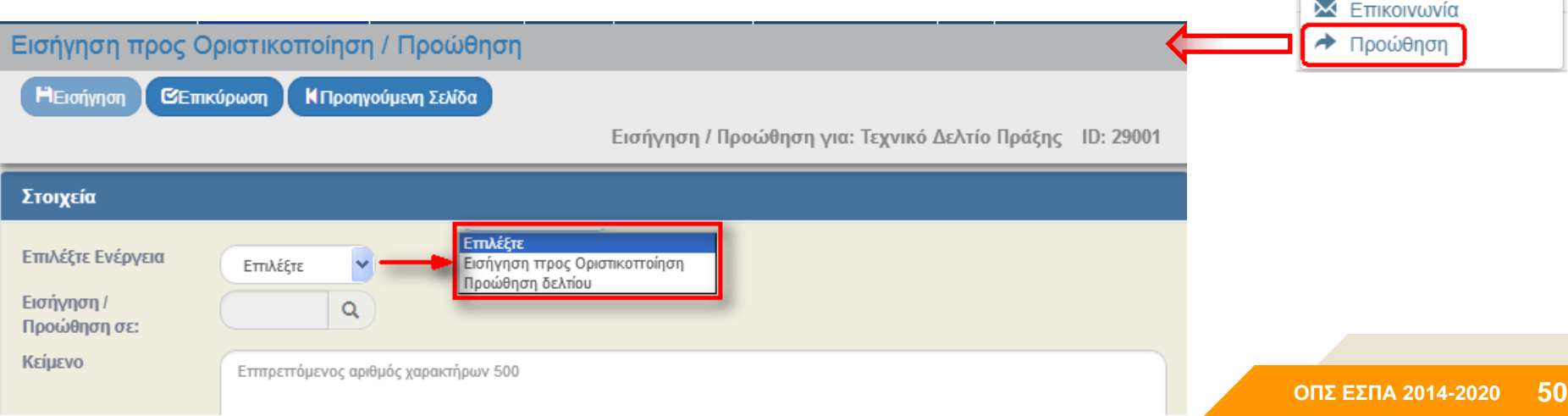

**Ε** Επιλέξτε

Ε Επεξεργασία **E**πισκόπηση  $A$  Εκτύπωση  $\star$ <sup>π</sup> Διαγραφή  $\triangle$  Απόρριψη **8** Ακύρωση • Επιστροφή Ο Οριστικοποίηση

C Aναίρεση

## **Ενέργεια Προώθηση**

# Διαθέσιμη σε

## Με την 'Αποστολή'

Στους χρήστες ΔΑ/ΕΦ κι όταν το δελτίο είναι σε κατάσταση «Υποβληθέν» ή «Υπό επεξεργασία».

Όλα τα δελτία.

Παράγεται αυτόματα ειδοποίηση (email) **μόνο** σε αποστολέα και αποδέκτη.

Αποθηκεύεται αυτόματα το δελτίο της συγκεκριμένης χρονικής στιγμής και μπαίνει στα συνημμένα. Τα αρχεία αυτά είναι ορατά μόνο σε χρήστες ΔΑ/ΕΦ.

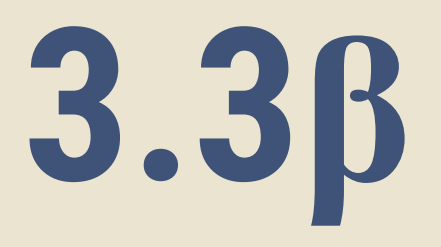

# **Χρέωση των δελτίων**

**ΟΠΣ ΕΣΠΑ 2014-2020 52**

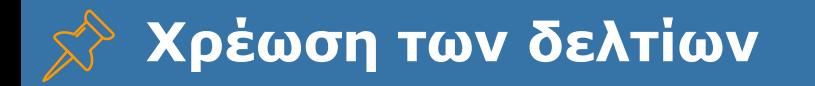

#### **Τι είναι η Χρέωση των Δελτίων;**

Νέα λειτουργικότητα του ΟΠΣ που αφορά αποκλειστικά χρήστες ΔΑ/ΕΦ και όλα δυνητικά τα δελτία. Στόχος είναι η προτεινόμενη χρέωση κάθε δελτίου, για άμεση ενημέρωση των υπεύθυνων και καλύτερη παρακολούθηση των εκκρεμοτήτων.

#### **Πότε κάνει το ΟΠΣ τις χρεώσεις;**

Μετά την επιτυχή εκτέλεση μίας εκ των παρακάτω ενεργειών:

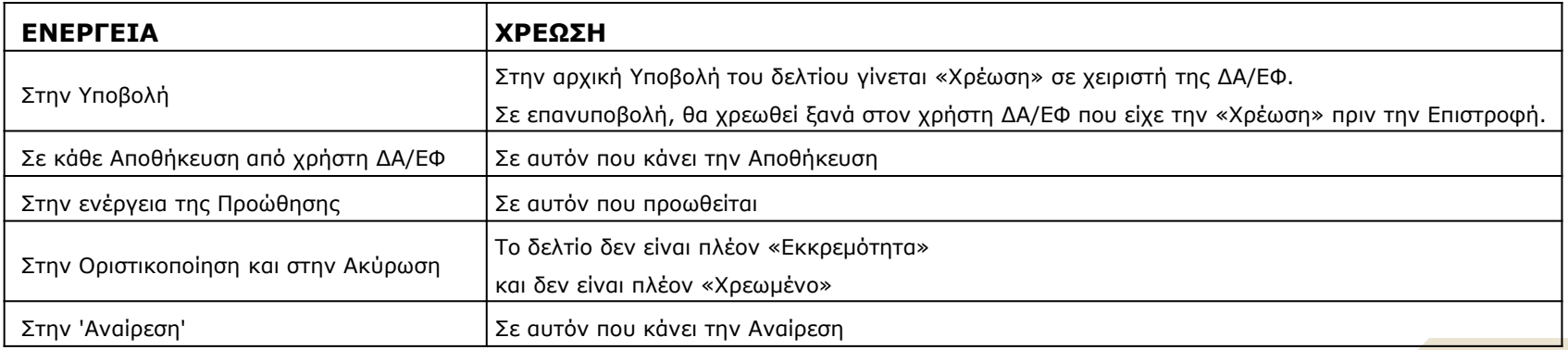

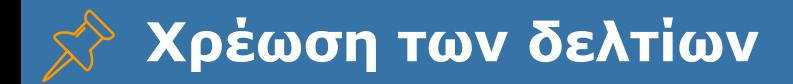

#### **Πώς γνωρίζει το ΟΠΣ, ποιο στέλεχος να προτείνει για χρέωση ενός συγκεκριμένου δελτίου;**

Πρέπει να γίνει η καταχώριση του οργανογράμματος της ΔΑ/του ΕΦ και των Υπεύθυνων ανά αντικείμενο στην οθόνη '5.5 Παραμετροποίηση Στοιχείων ΔΑ/ΕΦ (τμήμα Α)'. Με βάση τα στοιχεία αυτά το ΟΠΣ εφαρμόζει κανόνες για τη χρέωση βάσει Ρόλου (Κύριος ή Αναπληρωματικός), Θέσης (πρώτα στο Στέλεχος), Μονάδας (αν η Πράξη έχει ενταχθεί ή όχι) και επιπέδου (πρώτα το MIS και μετά η Πρόσκληση).

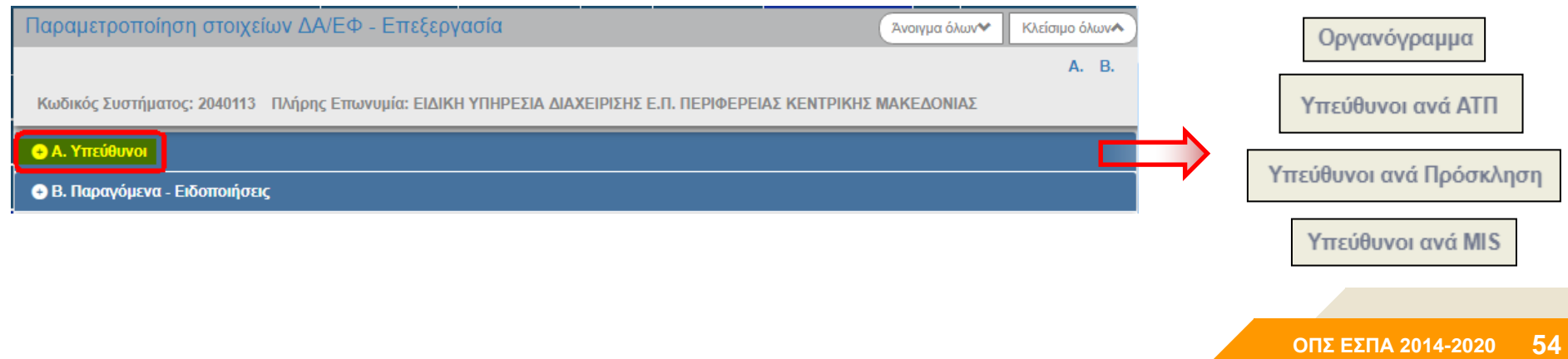

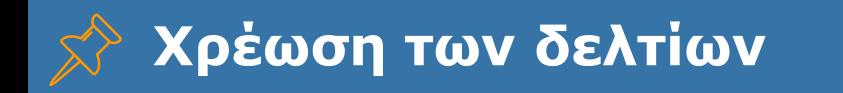

#### **Πως μπορεί να δει κάποιος τις χρεώσεις και τις εκκρεμότητες;**

Για το σκοπό αυτό, έχει δημιουργηθεί σχετική αναφορά και ειδική οθόνη. Επίσης, υλοποιείται βελτίωση για αυτόματη ενημέρωση της οθόνης '5.5 Παραμετροποίηση Στοιχείων ΔΑ/ΕΦ' από τις αντίστοιχες καταχωρίσεις στα δελτία.

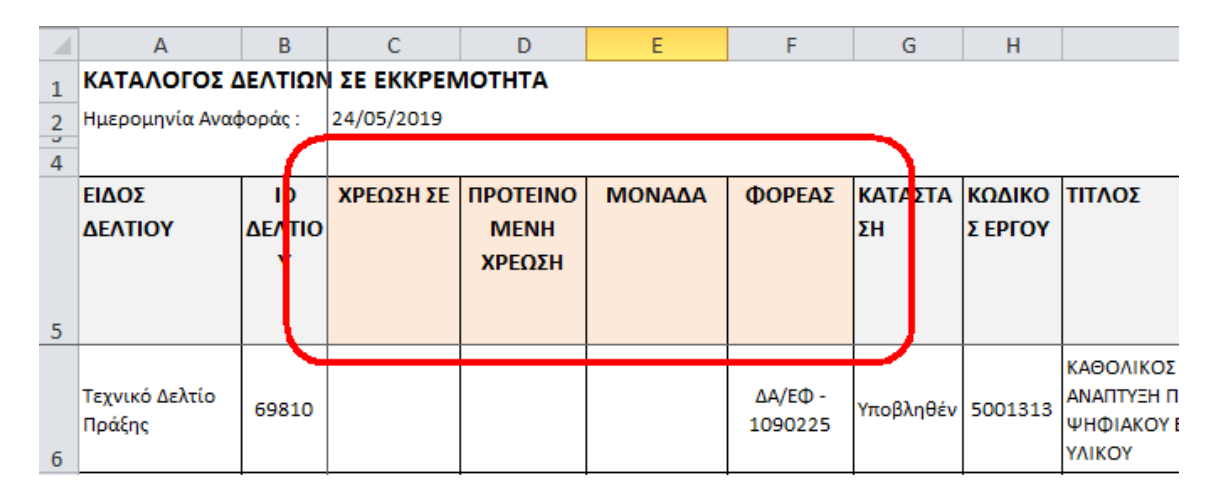

#### **Χρέωση των δελτίων Οθόνη Εκκρεμοτήτων για ΔΑ/ΕΦ (σε στάδιο υλοποίησης)**

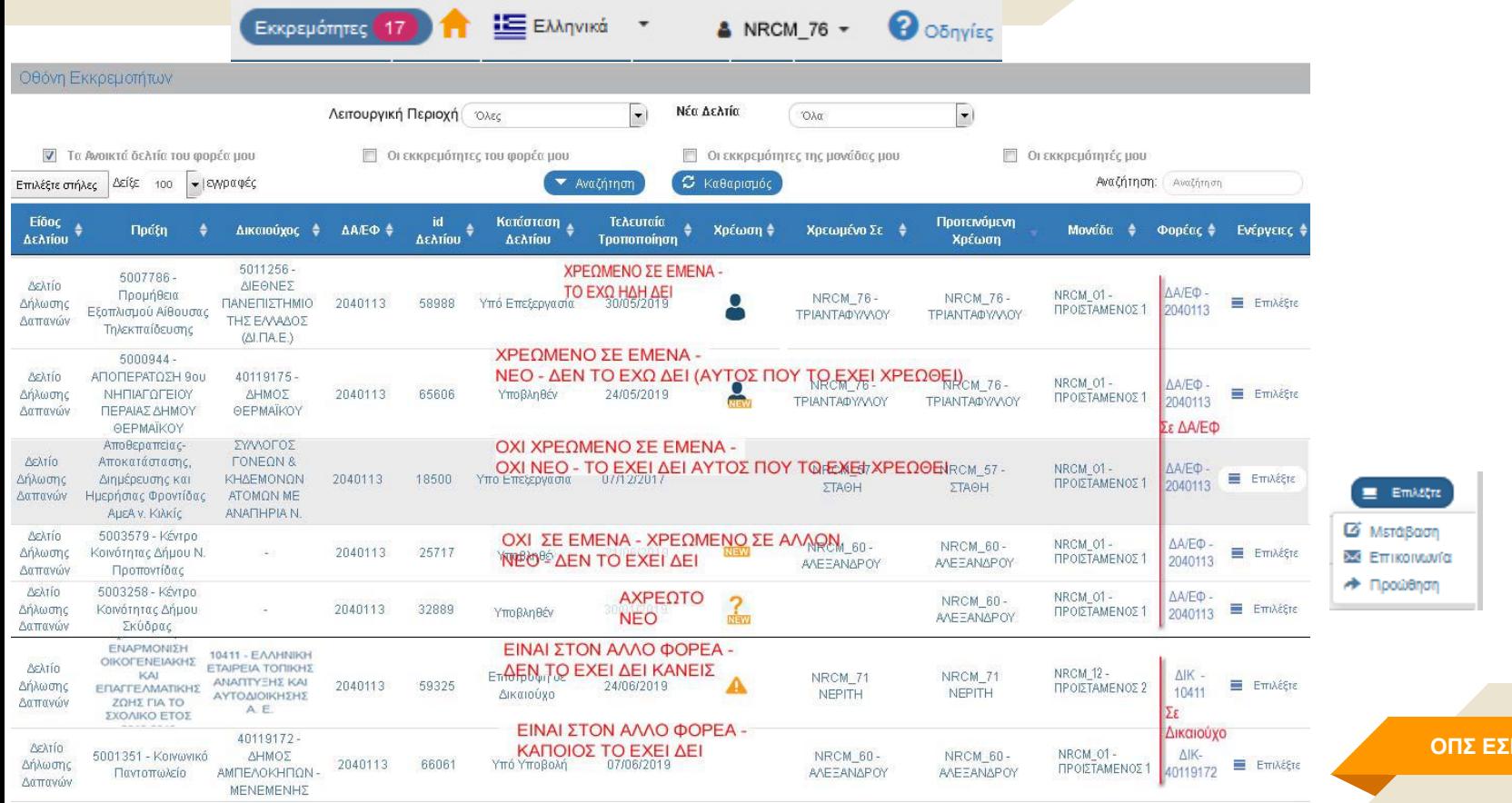

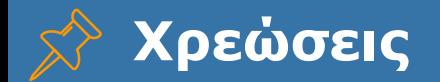

## **Ποια δελτία είναι σε εκκρεμότητα;**

Εξαρτάται από το είδος του δελτίου και την κατάστασή του.

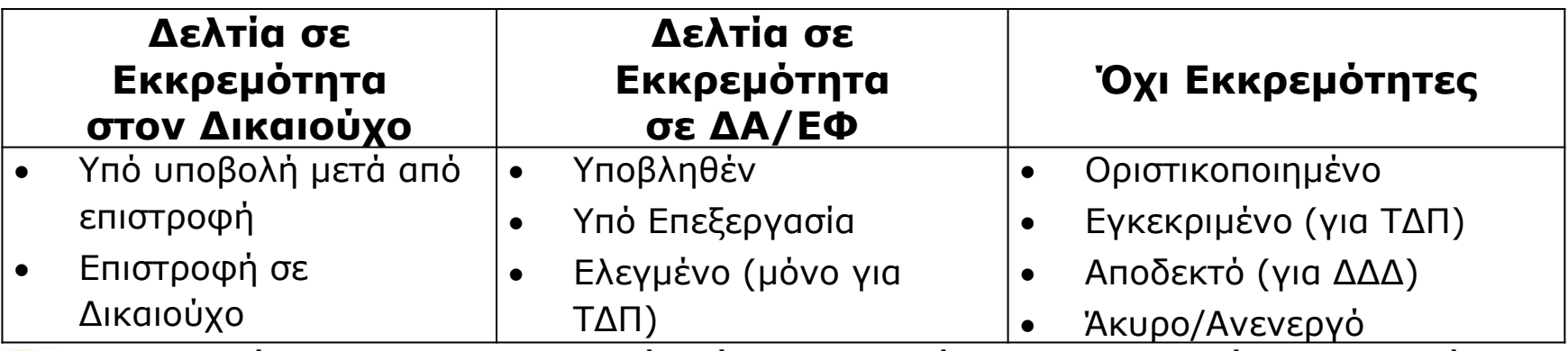

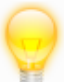

Στην περίπτωση που το δελτίο είναι σε κατάσταση εκκρεμότητας αλλά για τον οποιοδήποτε λόγο δε θα προχωρήσει, τότε πρέπει να γίνει «Άκυρο/Ανενεργό». Έτσι δεν θα φαίνεται πλέον στις εκκρεμότητες και δεν θα παράγονται alerts.

# **3.4**

## **Αυτόματες Ειδοποιήσεις (emails αλλαγής κατάστασης δελτίων)**

**ΟΠΣ ΕΣΠΑ 2014-2020 58**

**Πότε αποστέλλονται από το ΟΠΣ αυτόματες ειδοποιήσεις και σε ποιους αποδέκτες πάνε;**

Οι **Ειδοποιήσεις** (αυτόματα mails) παράγονται από το σύστημα σε συγκεκριμένες αλλαγές κατάστασης και ανάλογα το είδος του δελτίου.

## **Αυτόματες Ειδοποιήσεις σε ΤΔΠ**

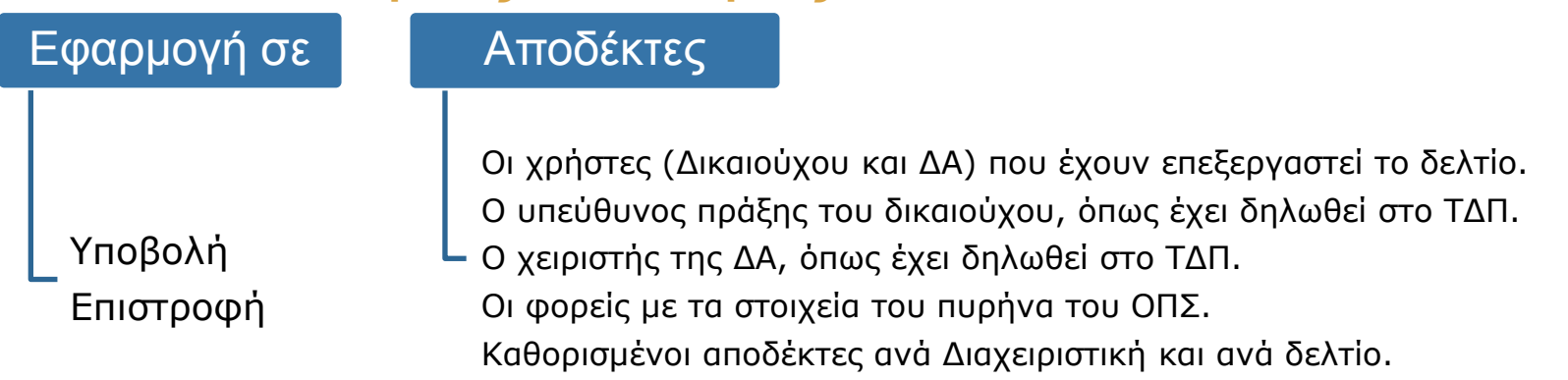

#### **Ειδοποιήσεις** (emails αλλαγής κατάστασης δελτίων)

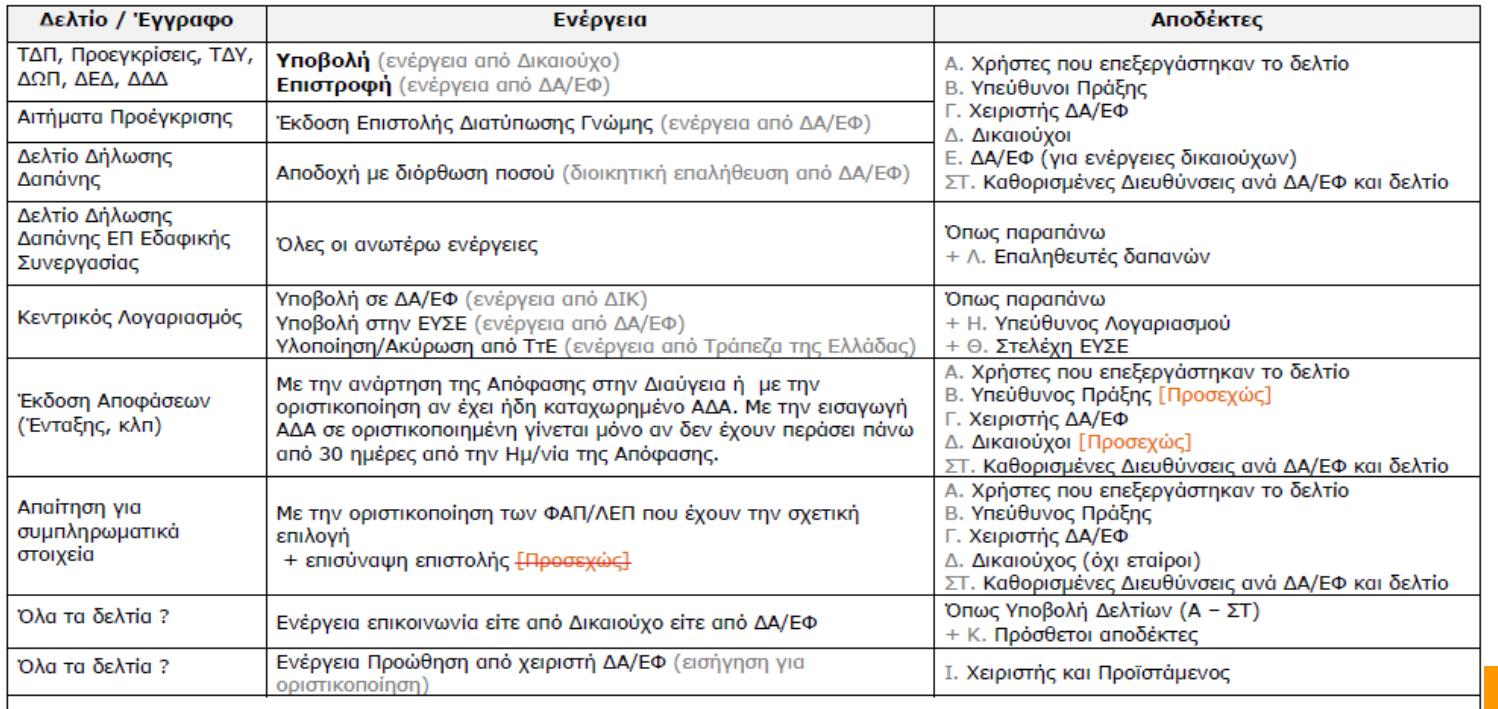

> Στην υποβολή ΤΔΠ ενημερώνεται ο Κύριος Δικαιούχος και οι Εταίροι.

> Στην υποβολή δελτίου επίπεδου υποέργου τιχ ΔΔΔ από Εταίρο ενημερώνεται και ο Κύριος Δικαιούχος.

### **Αποδέκτες Ειδοποιήσεων – Σημείο ορισμού email**

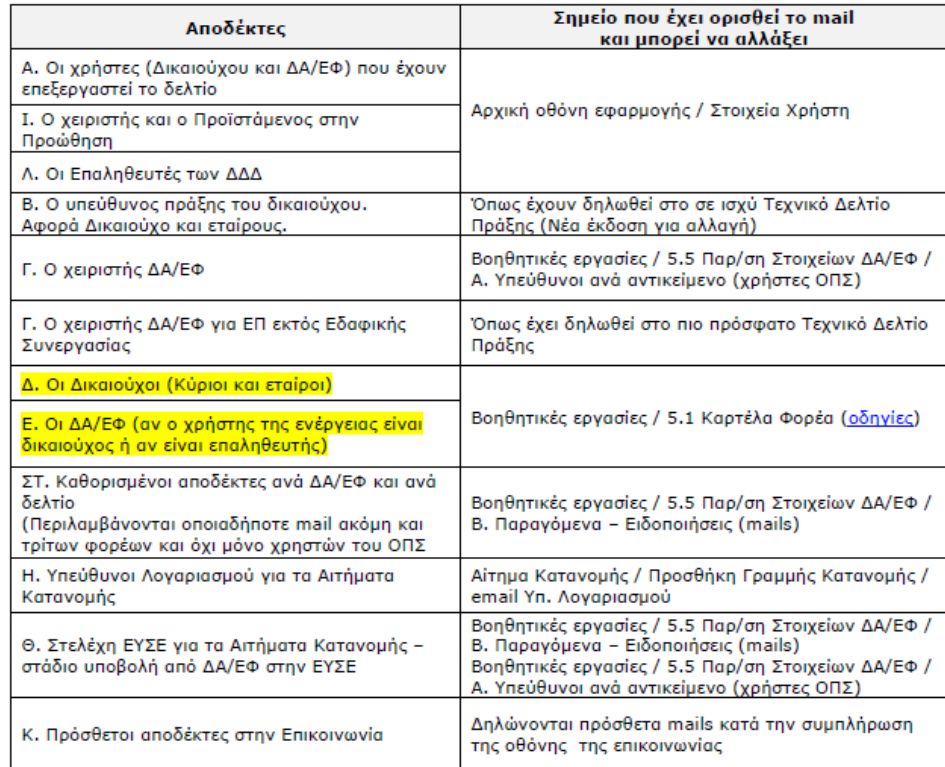

## **Βοηθητικές Εργασίες 5.5 Παραμετροποίηση στοιχείων ΔΑ/ΕΦ**

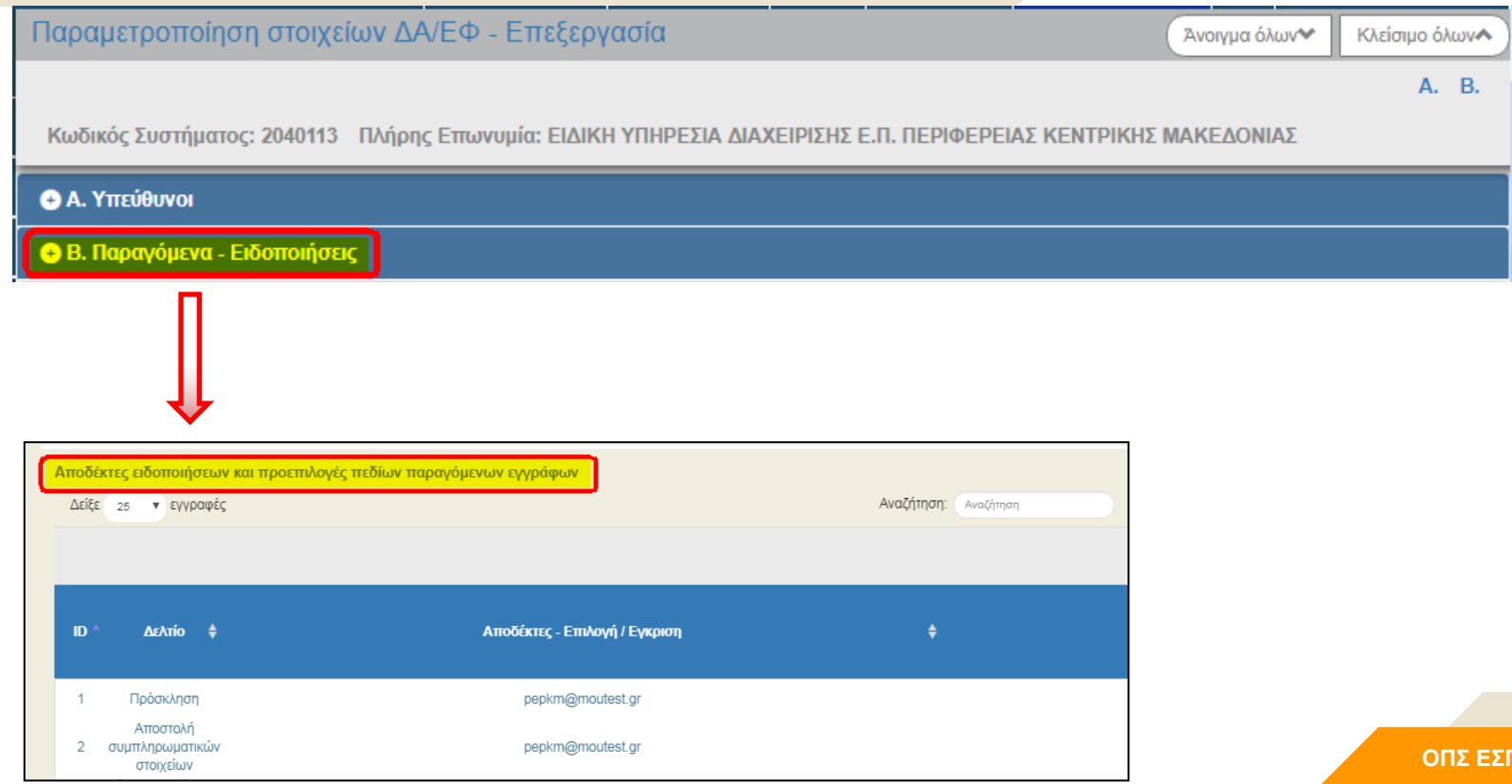

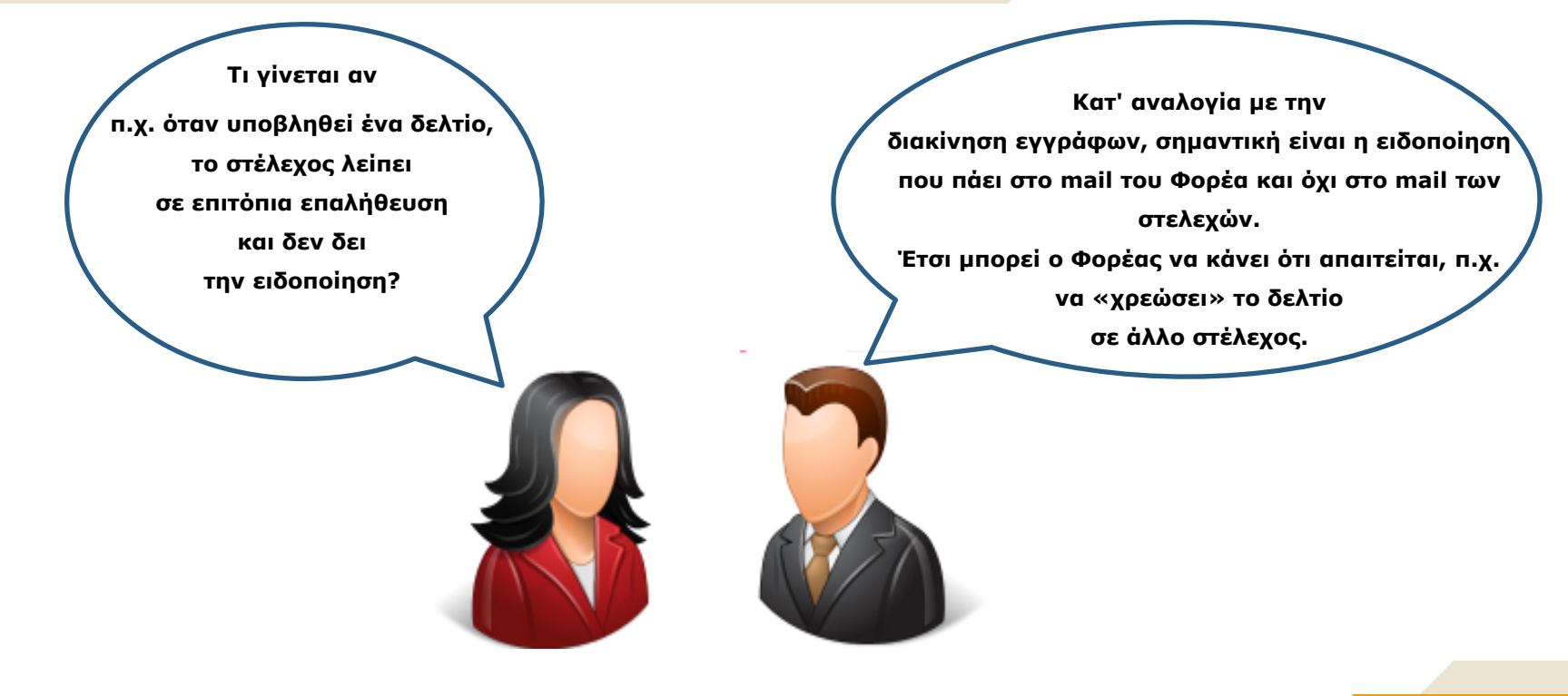

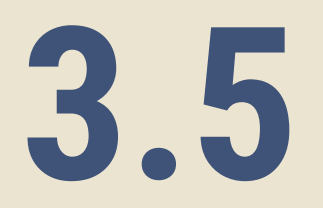

# **Αυτόματη αποθήκευση εκτύπωσης δελτίου (pdf)**

**ΟΠΣ ΕΣΠΑ 2014-2020 64**

## **Αυτόματη αποθήκευση εκτύπωσης δελτίου (pdf)**

## Εφαρμογή σε

#### Χαρακτηριστικά

Υποβολή

Επιστροφή

[Οριστικοποίηση σε Απόφαση Ένταξης]

Συμπεριλαμβάνονται στα συνημμένα του δελτίου

Πεδίο Προέλευση: «pdf από ΟΠΣ»

Δεν είναι επεξεργάσιμα ούτε διαγράφονται

Σε περίπτωση επανυποβολής του δελτίου αποθηκεύεται και 2<sup>ο</sup> pdf

#### **Ποιος είναι ο σκοπός της αυτόματης αποθήκευσης εκτύπωσης δελτίου;**

**→** Αποθηκεύεται η πληροφορία του δελτίου την στιγμή της αλλαγής κατάστασης. **→** Κρατείται η ιστορικότητα της στιγμής ανεξαρτήτως αλλαγών που μπορεί να γίνουν σε κωδικοποιημένα στοιχεία που δεν κρατούνται ιστορικά στο ΟΠΣ, π.χ. αν αλλάξει η επωνυμία ενός αναδόχου στο TAXIS, στα pdf των ΔΔΔ που είχαν υποβληθεί πριν την αλλαγή, θα υπάρχει η παλιά επωνυμία.

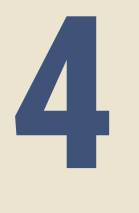

# **Γενική λειτουργικότητα Νέα Έκδοση Δελτίου**

**ΟΠΣ ΕΣΠΑ 2014-2020 66**

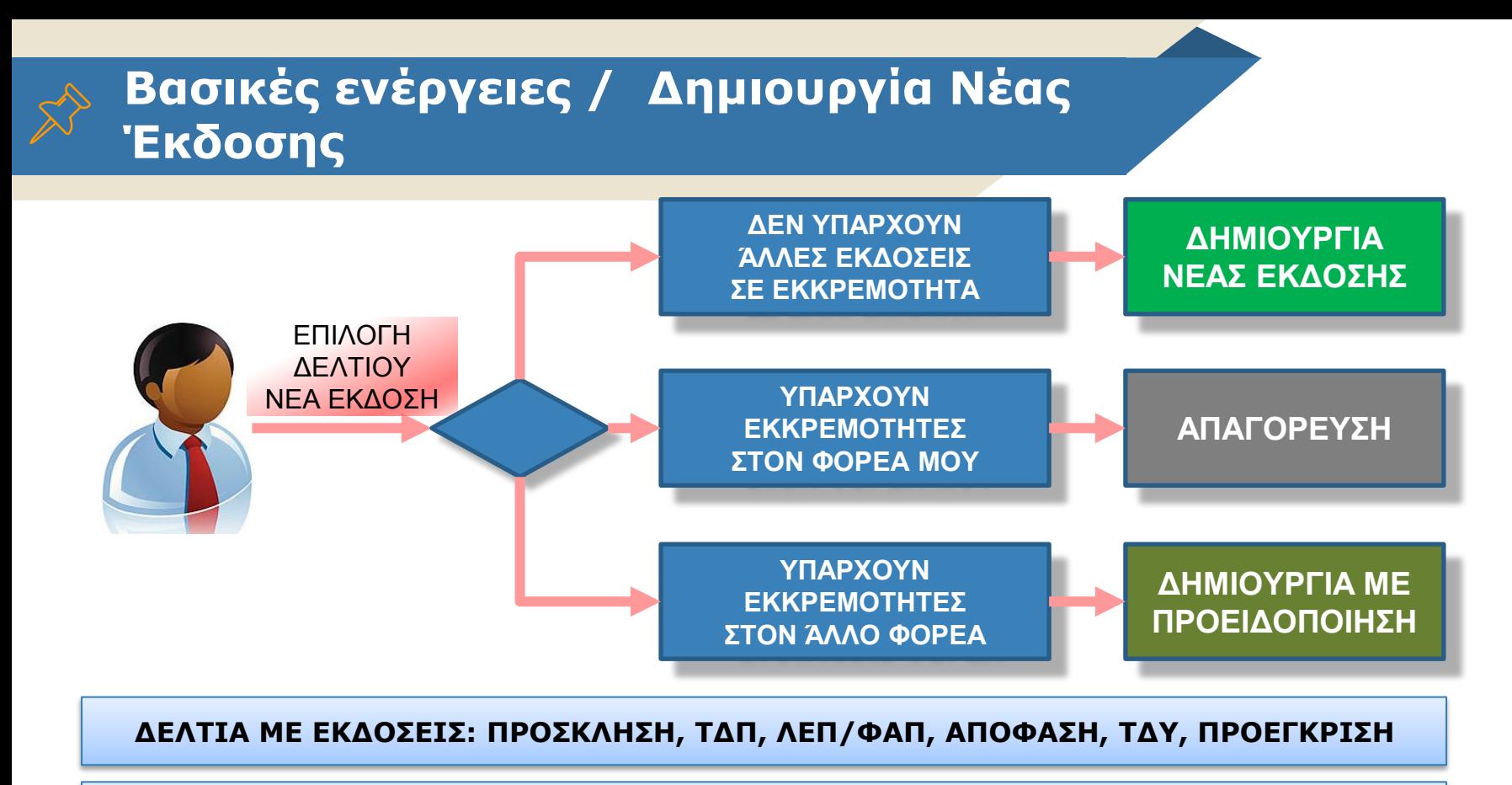

#### **1η ΑΜΕΣΗ ΕΝΕΡΓΕΙΑ: ΕΚΚΑΘΑΡΙΣΗ ΑΠΌ ΔΕΛΤΙΑ ΣΕ ΕΚΚΡΕΜΟΤΗΤΑ ΠΟΥ ΔΕΝ ΘΑ ΠΡΟΧΩΡΗΣΟΥΝ**

**ΕΚΔΟΣΕΙΣ – ΥΠΟΕΚΔΟΣΕΙΣ (με οδηγίες της αρμόδιας ΔΑ)**

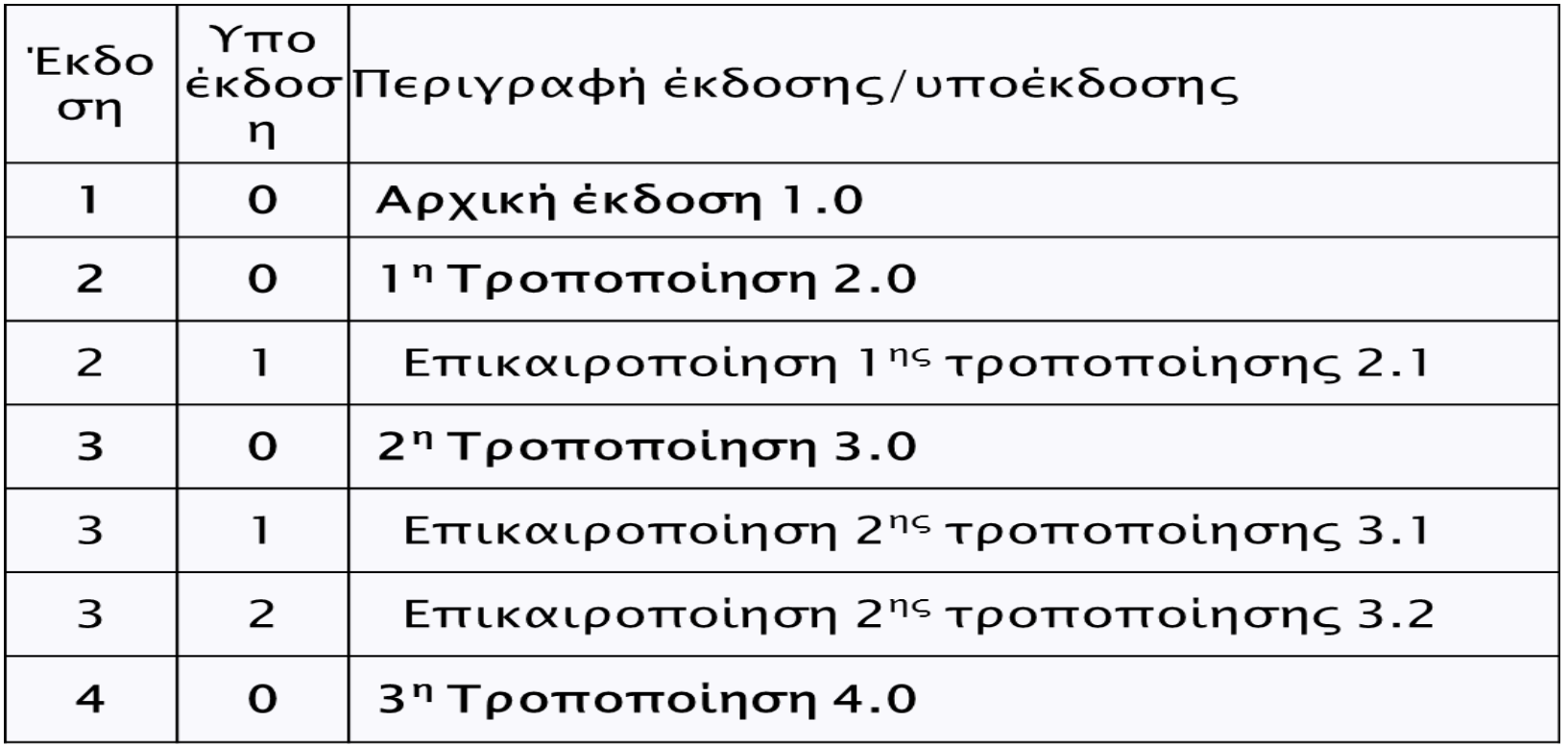

## Τροποποίηση Πράξης - Νέα έκδοση ΤΔΠ

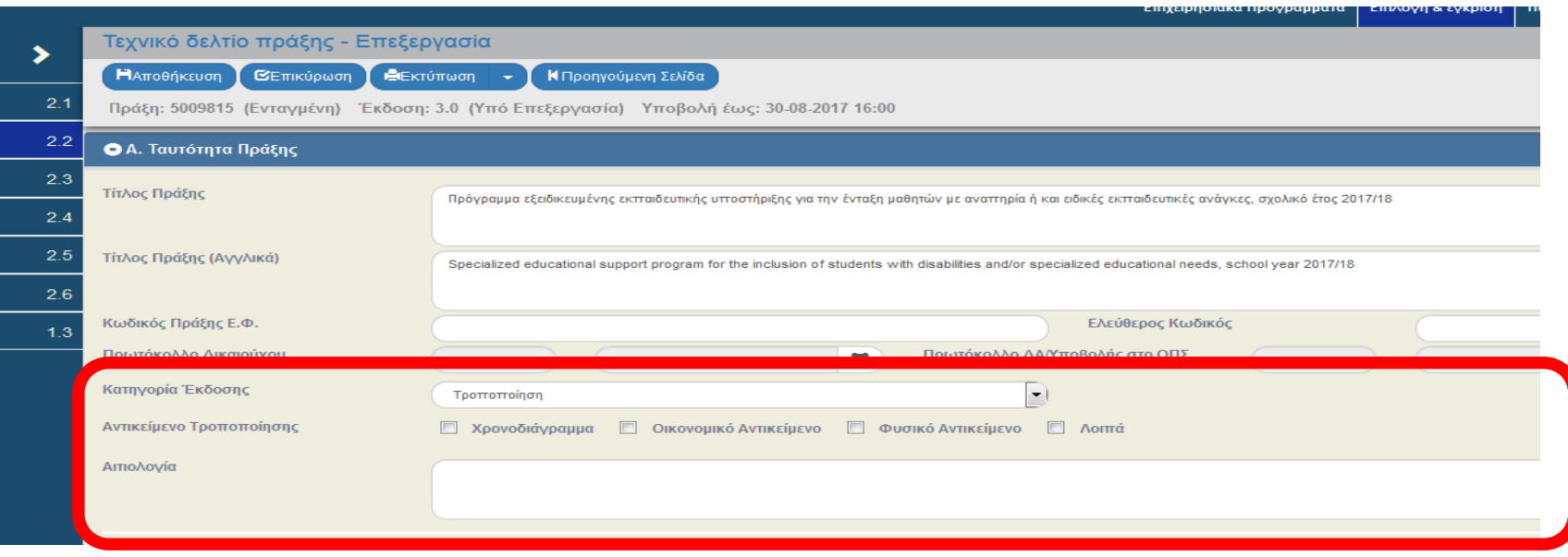

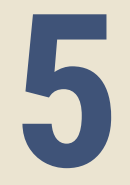

## **Επικοινωνία**

**ΟΠΣ ΕΣΠΑ 2014 -2020 70**

# **Τρόποι επικοινωνίας**

- 1. Φόρμα επιβεβαίωσης ενέργειας
- 2. Πεδία σχολίων καταχώρισης
- 3. Ενέργεια Επικοινωνία

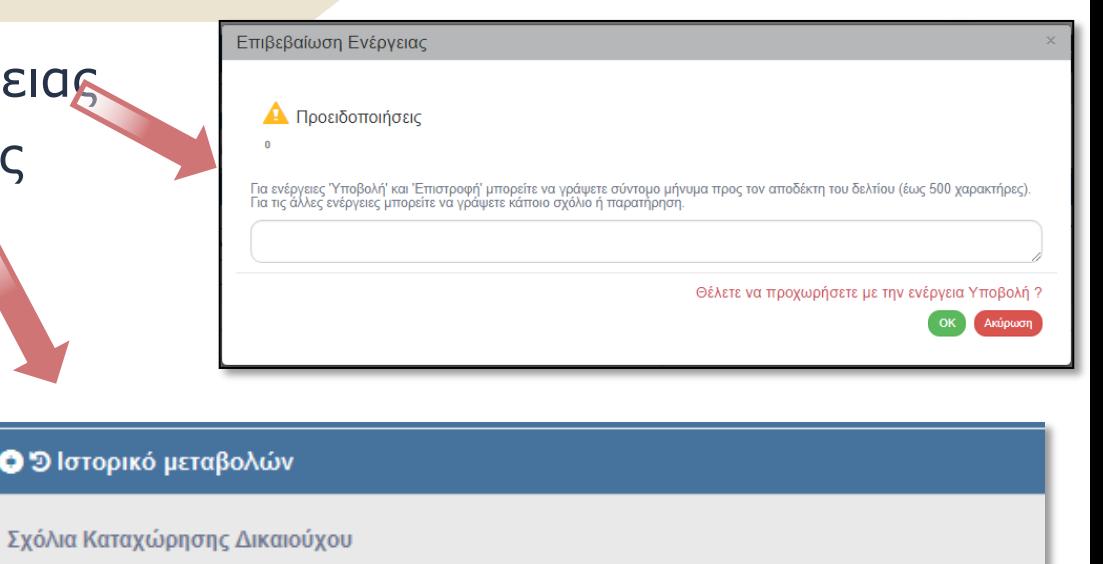

#### Σχόλια Καταχώρησης Φορέα Διαχείρισης

 $O2$ lστα

Το ΤΔΠ επιστρέφεται για να συμπληρωθούν/διορθωθούν: Α) στο Τμήμα Α: α) το αντικείμενο τροποποίησης

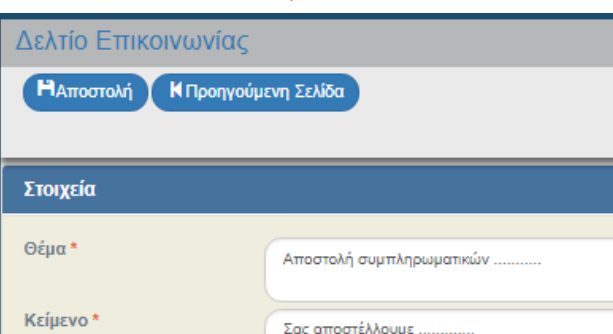

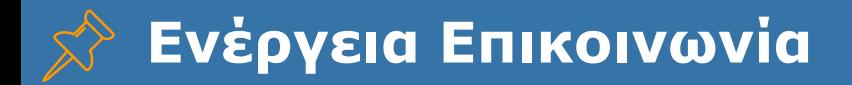

## **Τι είναι η Επικοινωνία;**

Η «**Επικοινωνία»** είναι μία διαθέσιμη ενέργεια στα δελτία.

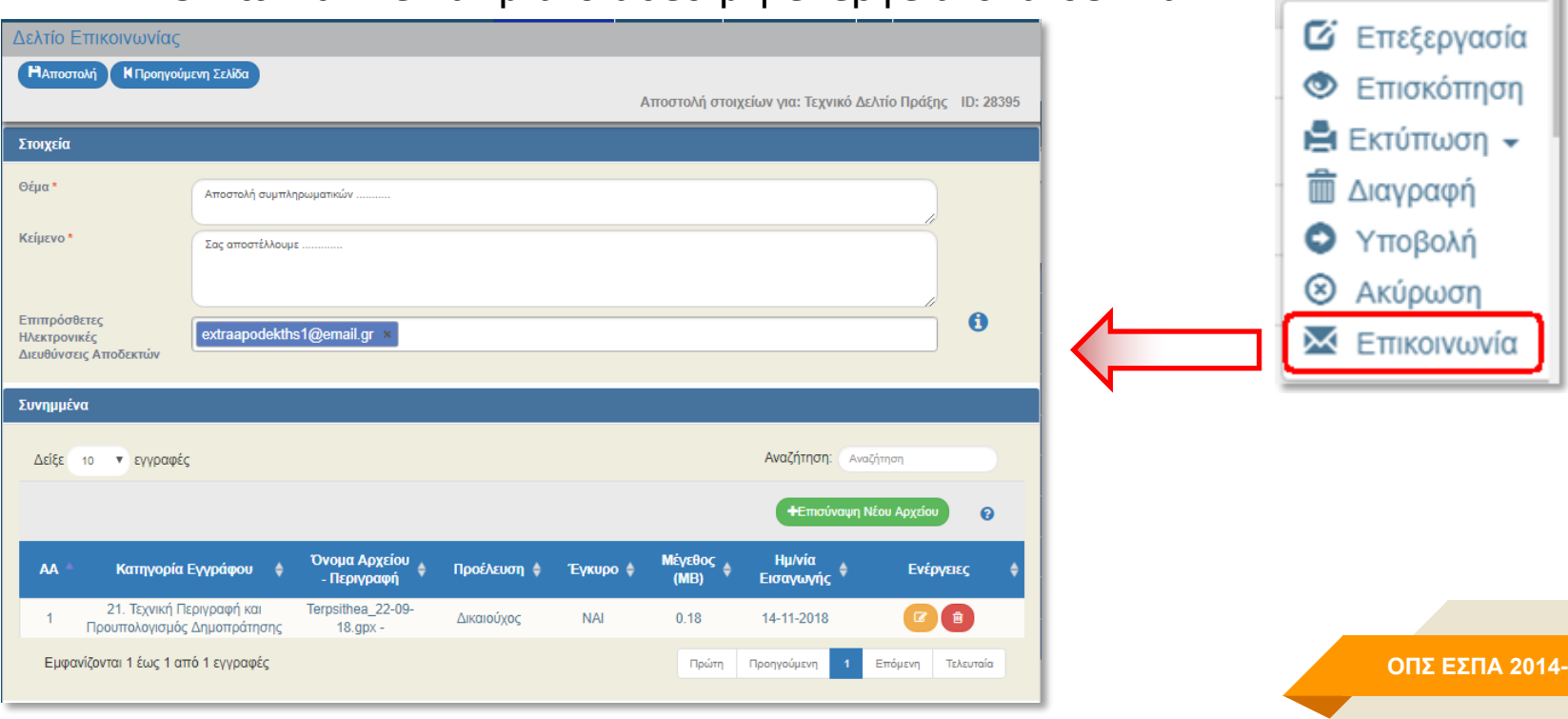

**2020** 

**E** Επιλέξτε

**72**
## **Ενέργεια Επικοινωνία**

# Διαθέσιμη σε

Δικαιούχος & ΔΑ/ΕΦ Χρήστες με ρόλο Υποβολής ή Οριστικοποίησης Όλα τα δελτία

## Με την 'Αποστολή'

Παράγεται ειδοποίηση (email) με τα συνημμένα (για γρήγορη ενημέρωση – τα 5 πρώτα αρχεία).

Τα συνημμένα προστίθενται στα συνημμένα του σχετικού δελτίου (διακρίνονται στο πεδίο «Προέλευση»).

Το πλήρες κείμενο φαίνεται στην εκτύπωση του Ιστορικού Μεταβολών του σχετικού δελτίου

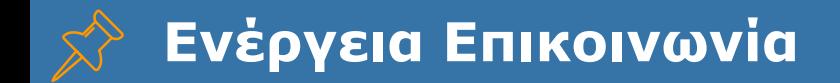

### **1<sup>ο</sup> παράδειγμα Επικοινωνίας από Δικαιούχο**

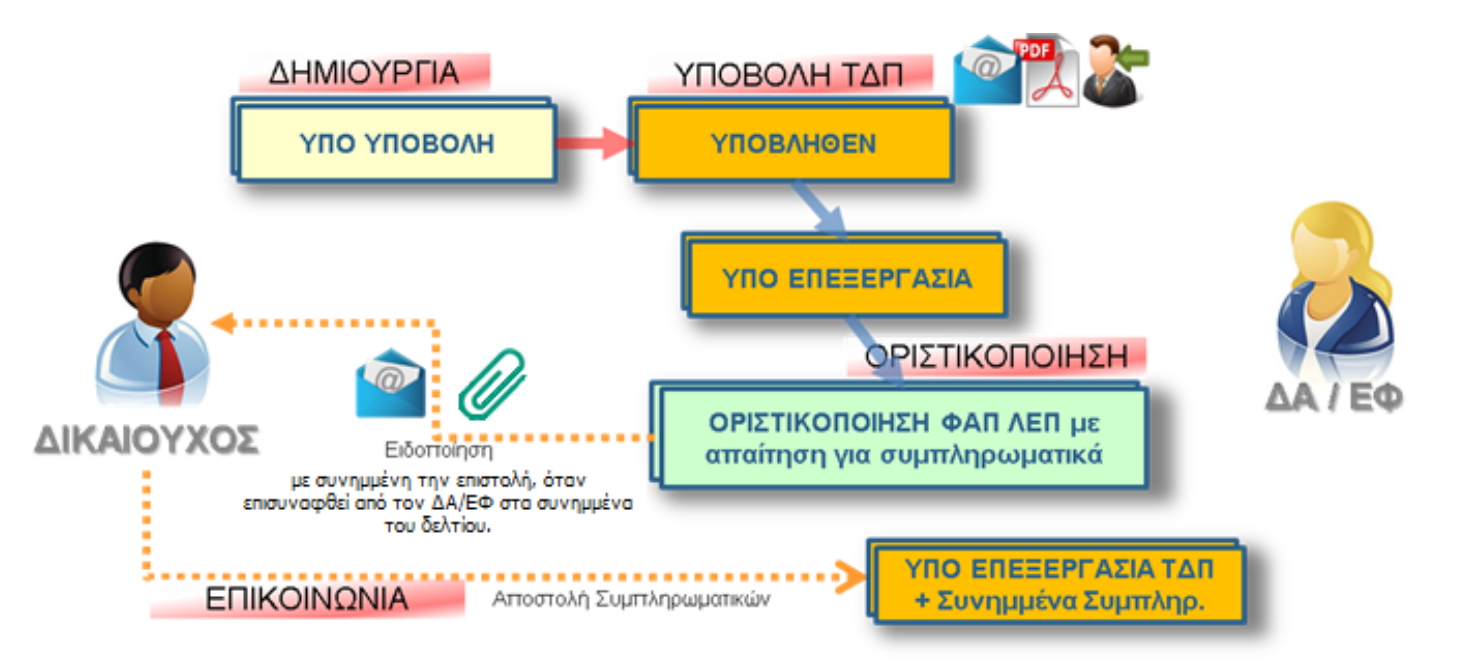

# **Ενέργεια Επικοινωνία**

#### **2<sup>ο</sup> παράδειγμα Επικοινωνίας από Δικαιούχο**

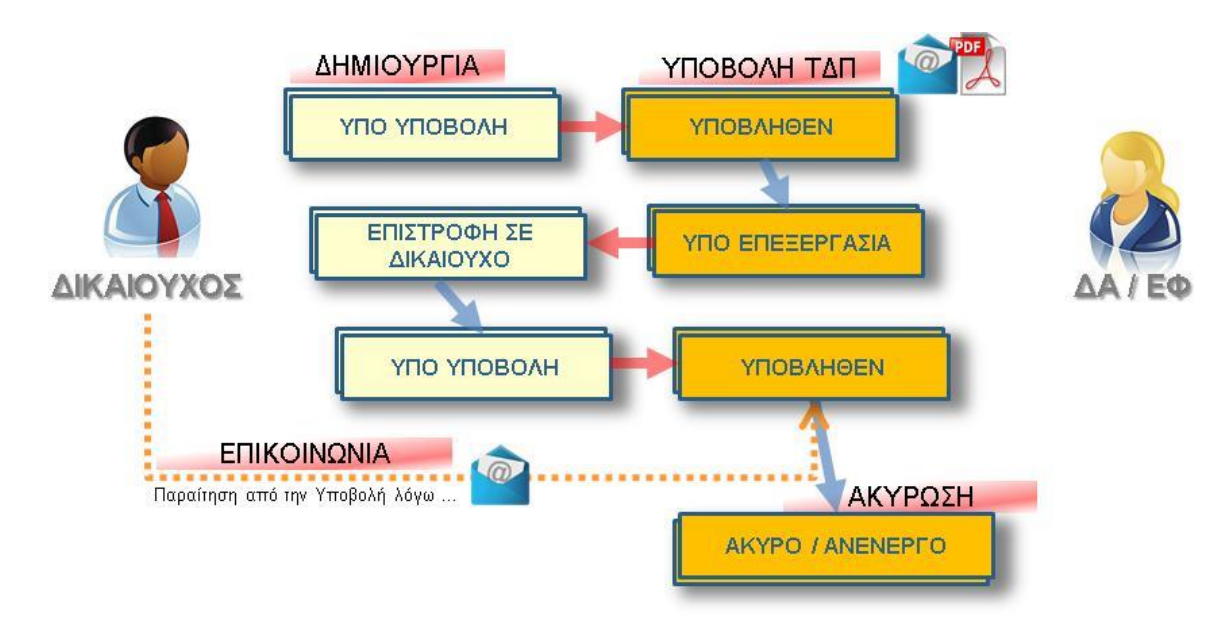

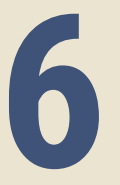

**Alerts (emails προειδοποίησης – υπενθύμισης για κρίσιμες ημερομηνίες)**

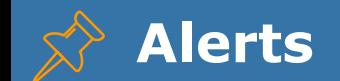

## **Τι είναι τα Alerts;**

Είναι emails που παράγονται από το ΟΠΣ αυτόματα και αφορούν κάποια προθεσμία ή κρίσιμη ημερομηνία ενός δελτίου ή έργου.

## **Σε ποιες περιπτώσεις παράγονται;**

- **→** Προειδοποιήσεις: πριν να λήξει η προθεσμία ή κάποια κρίσιμη ημερομηνία
- **→** Υπενθυμίσεις: αφού περάσει η προθεσμία ή κρίσιμη ημερομηνία

Εφαρμόζονται σταδιακά στο ΟΠΣ, π.χ. Λήξη πράξης, Επιστροφή Δελτίου κ.ο.κ.

**7**

## **Νέα ΔΑ/ΕΦ**

**ΟΠΣ ΕΣΠΑ 2014 -2020 78**

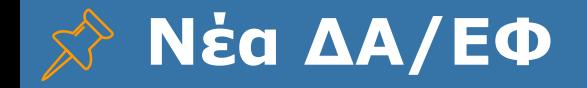

**Ο φορέας μας μόλις ανέλαβε αρμοδιότητες «διαχείρισης». Ποια είναι τα βήματα που πρέπει να ακολουθήσει για να χρησιμοποιήσει τις παραπάνω λειτουργίες;**

**→** Να επιβεβαιώσει την ορθότητα των στοιχείων του στην οθόνη **5.1 «Καρτέλα Φορέα».** Ιδιαίτερη προσοχή στο mail, καθώς αυτή είναι η τυπική διεύθυνση ηλεκτρονικής επικοινωνίας για τον φορέα (αντίστοιχη με το πρωτόκολλο).

**→** Να κάνει τις απαραίτητες καταχωρίσεις στην οθόνη **5.5 Παραμετροποίηση** Στοιχείων ΔΑ/ΕΦ.

**→** Να στείλει με Helpdesk **τυχόν λογότυπα** και ένα δείγμα εγγράφου για αρχικοποίηση των παραγόμενων εγγράφων.

**→** Να στείλει με Helpdesk έναν **κωδικό χρήστη για την Διαύγεια**.

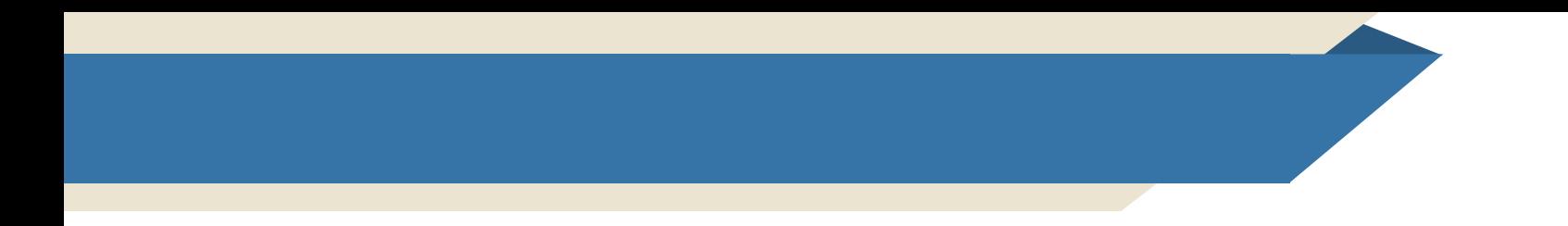

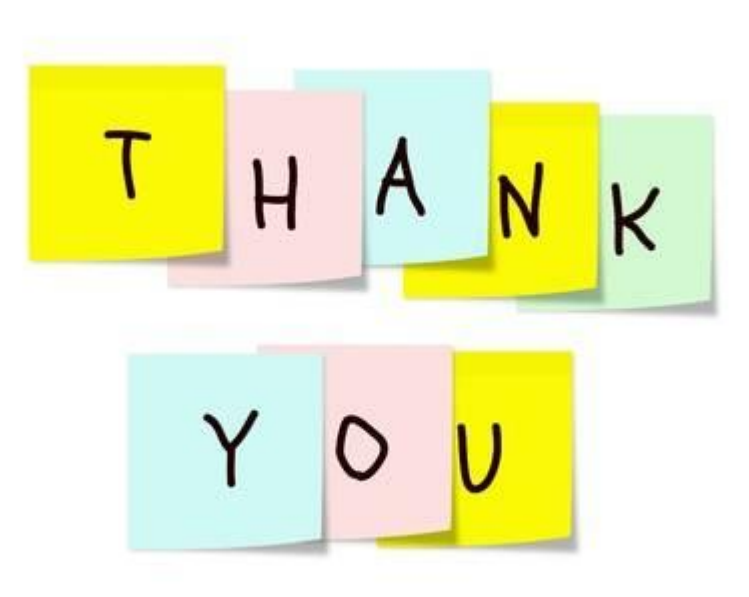